Fortech S.r.l Via Rigoletto,4 47922 Rimini (RN) Italia P. IVA 03618500403 T. +39 0541 364611

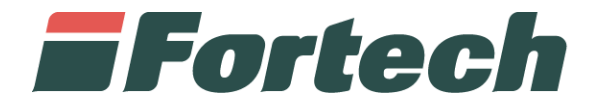

# **smartOPT | Testa "OneTouch"**

Manuale gestore

fortech.it info@fortech.it

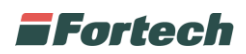

# **REVISIONI**

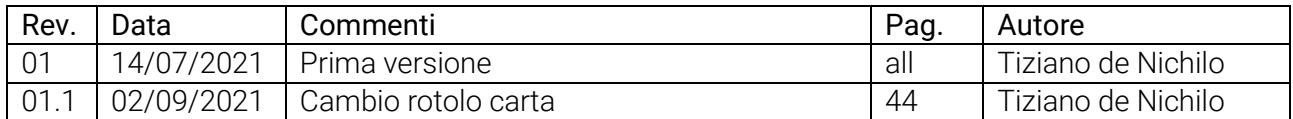

# **SOMMARIO**

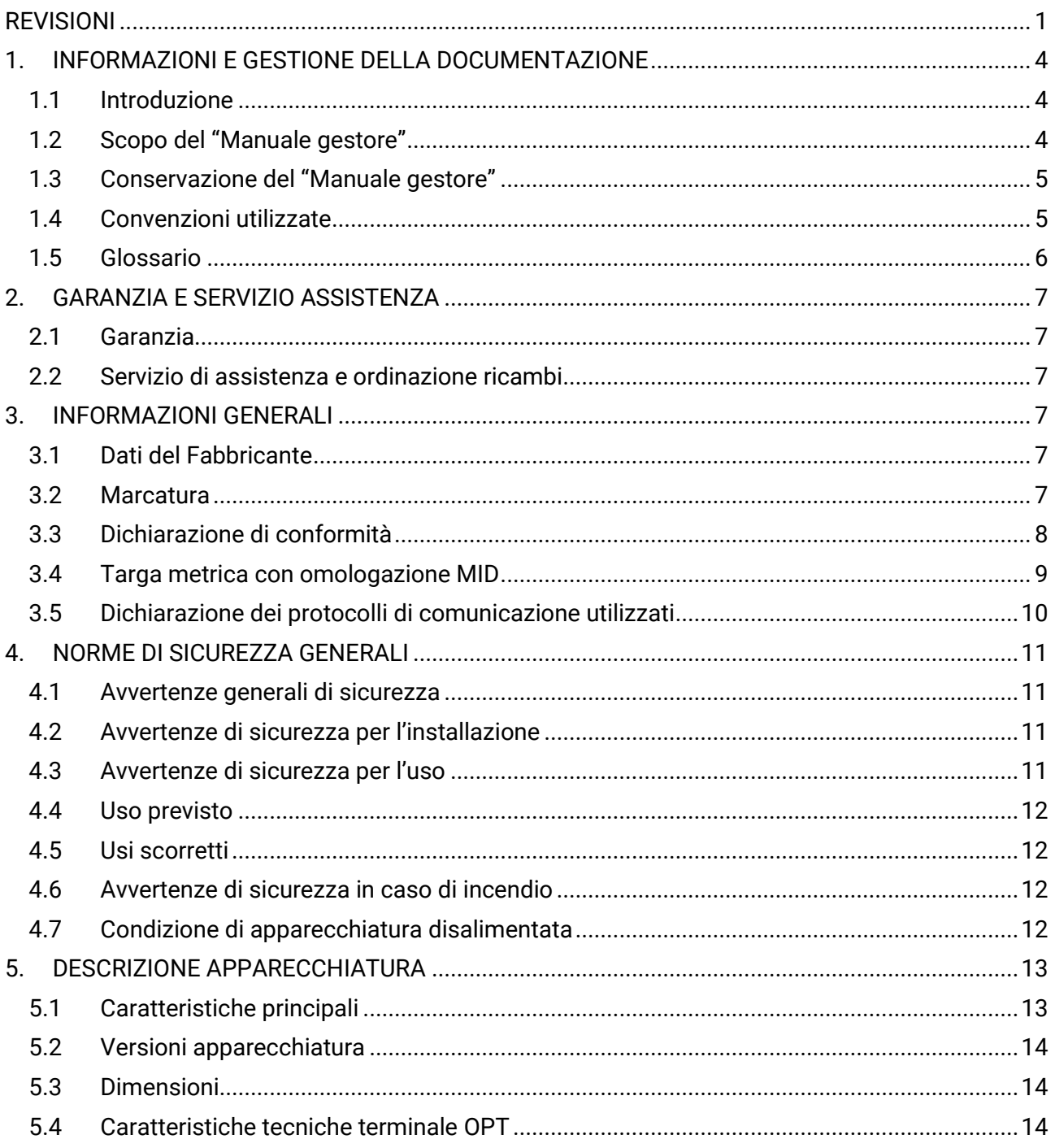

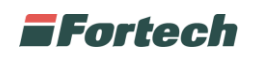

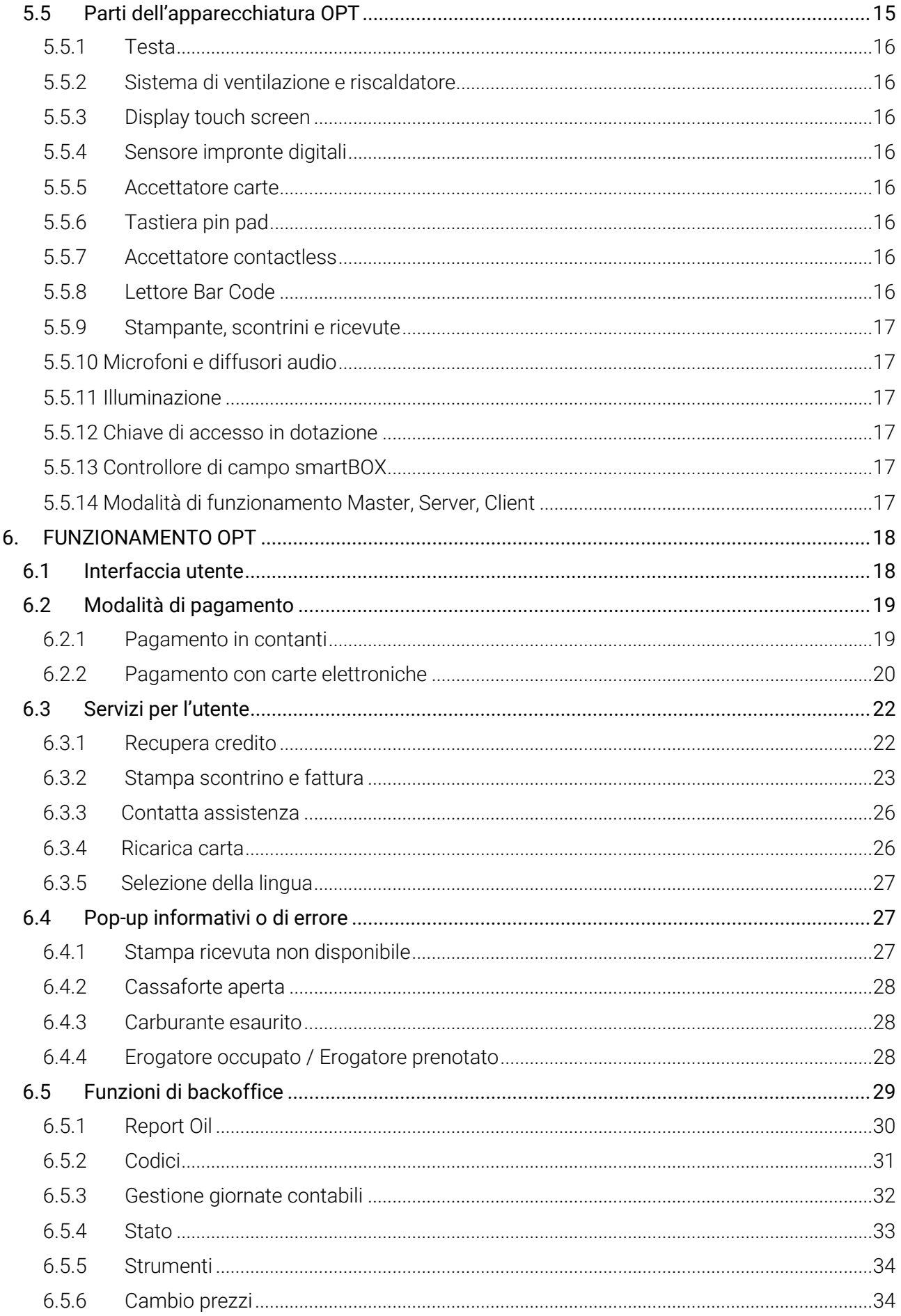

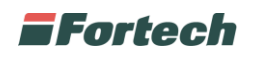

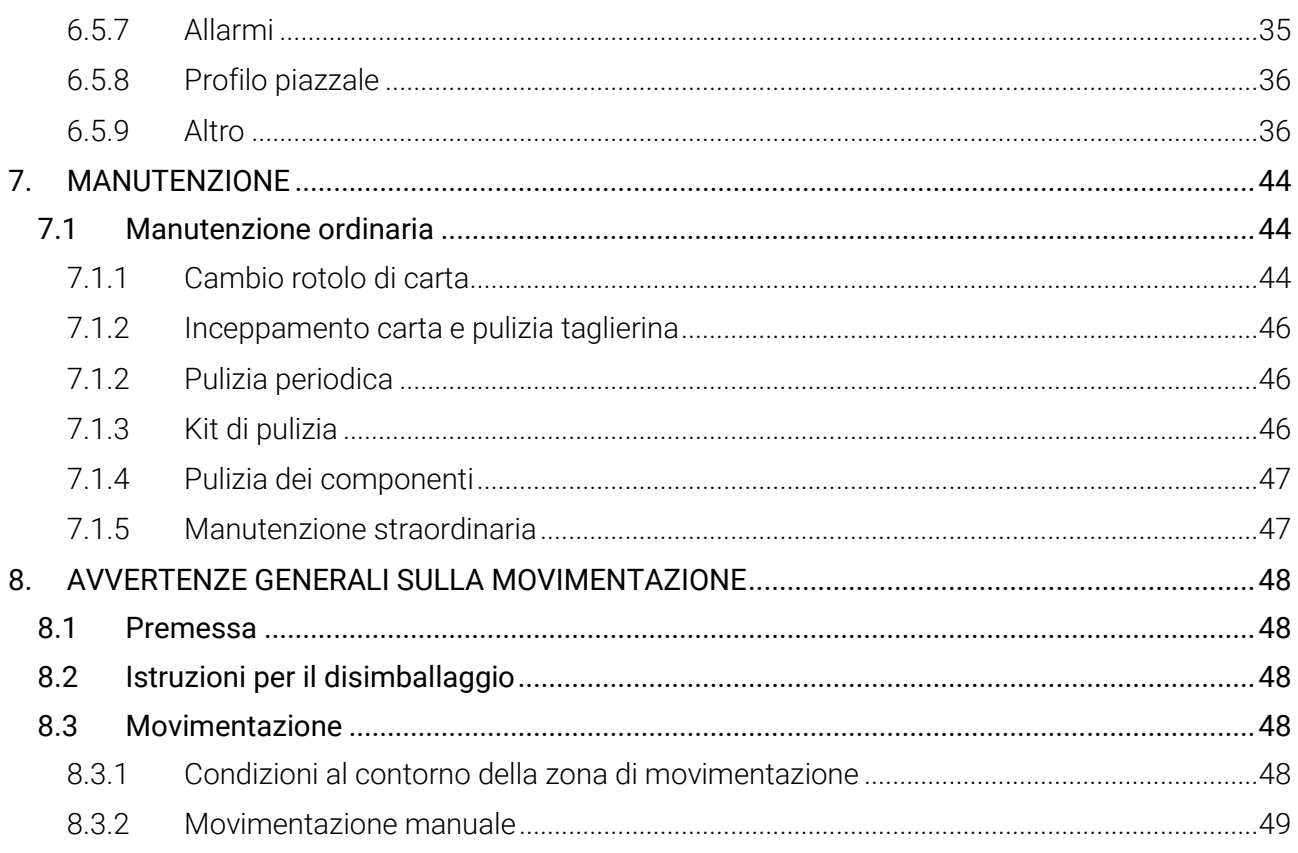

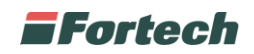

# **1. INFORMAZIONI E GESTIONE DELLA DOCUMENTAZIONE**

# **1.1 Introduzione**

Queste istruzioni, di seguito denominato anche "Manuale gestore", sono state realizzate da Fortech S.r.l. di seguito denominato anche "Fabbricante".

Il presente documento nasce per essere utilizzato in abbinamento all'apparecchiatura smartOPT | Testa "OneTouch". Esso dovrà sempre accompagnare l'apparecchiatura, anche in caso di trasferimento ad altro utilizzatore o detentore.

Il contenuto integrale o parziale di questa pubblicazione non potrà essere riprodotto o concesso a terzi, in qualsiasi forma o supporto, senza espresso consenso scritto del Fabbricante.

Il Fabbricante si riserva il diritto di modificare senza preavviso le caratteristiche dell'apparecchiatura oggetto del presente documento.

Le immagini fornite nella presente pubblicazione non sono vincolanti per il Fabbricante. Esse potrebbero non essere perfettamente uguali all'apparecchiatura da Voi utilizzata. Le istruzioni sono realizzate affinché tale diversità non diminuisca la chiarezza e l'efficacia delle informazioni fornite. In caso di dubbi, prima di procedere, contattare il Fabbricante.

Il Fabbricante si riserva il diritto di modificare il progetto e di apportare migliorie senza comunicarlo ai clienti già in possesso di modelli similari.

# **1.2 Scopo del "Manuale gestore"**

A salvaguardia dell'incolumità dell'utente e per evitare possibili danneggiamenti all'apparecchiatura, prima di compiere qualsiasi operazione sulla stessa è indispensabile aver letto e compreso, in ogni sua parte, le presenti istruzioni. Esse sono parte integrante dell'apparecchiatura ed hanno lo scopo di fornire tutte le informazioni necessarie per:

• la corretta installazione dell'apparecchiatura;

- la conoscenza del suo funzionamento e dei suoi limiti;
- il suo corretto uso nelle condizioni di sicurezza previste dal Fabbricante;
- effettuare interventi di manutenzione, in modo corretto e sicuro;

• smantellare l'apparecchiatura secondo le condizioni di sicurezza previste dal Fabbricante e nel rispetto delle leggi e norme vigenti a tutela della salute dei lavoratori e dell'ambiente;

• la corretta sensibilizzazione, formazione ed informazione degli Operatori verso principi, prescrizioni, divieti che consentono l'interazione con l'apparecchiatura in condizioni sicure.

Le informazioni sono fornite dal Fabbricante nella propria lingua originale (Italiano) e possono essere tradotte in altre lingue in accordo alla legislazione vigente o accordi o esigenze commerciali. Si dichiara ITALIANO la lingua originaria della documentazione.

Il tempo dedicato alla lettura di tali informazioni consentirà di evitare rischi alla salute e alla sicurezza delle persone e danni economici.

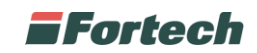

# **1.3 Conservazione del "Manuale gestore"**

Il "Manuale gestore" deve accompagnare sempre l'apparecchiatura. Esso è parte integrante della fornitura: qualora risultasse rovinato o illeggibile in qualsiasi parte occorre richiederne immediatamente una copia, secondo la procedura di ordinazione ricambi.

Per ogni apparecchiatura è fornita una copia del manuale tecnico in lingua Italiana o nella lingua del paese in cui l'apparecchiatura è immessa sul mercato e/o messa in servizio.

Il manuale gestore può essere fornito in supporto cartaceo ed elettronico. Ogni pagina è numerata, quindi è possibile verificare in ogni momento l'assenza e la collocazione corretta di parti del manuale. Il manuale gestore deve essere conservato in luogo adatto alla conservazione di documenti cartacei, pertanto deve essere asciutto e noto agli operatori, deve essere utilizzato con cura e la rilegatura deve essere mantenuta allo stato originale, cioè come è stata consegnata con l'apparecchiatura.

# **1.4 Convenzioni utilizzate**

Le parti di testo che non sono da trascurare sono evidenziate con sfondo scuro e contrassegnate dai simboli di seguito illustrati e definiti.

# **!**

ATTENZIONE - PERICOLO

I testi evidenziati con questo simbolo indicano pericoli che devono essere attentamente considerati al fine di evitare gravi infortuni alle persone.

#### AVVERTENZA - CAUTELA

I testi evidenziati con questo simbolo indicano procedure e comportamenti da adottare al fine di evitare danneggiamenti alle cose.

1

**!**

#### NOTA - INFORMAZIONE

Con questo simbolo si evidenziano le indicazioni di particolare importanza che non devono essere trascurate

#### ATTENZIONE - OBBLIGO

Con questo simbolo si evidenziano obblighi a norma di legge.

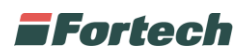

# **1.5 Glossario**

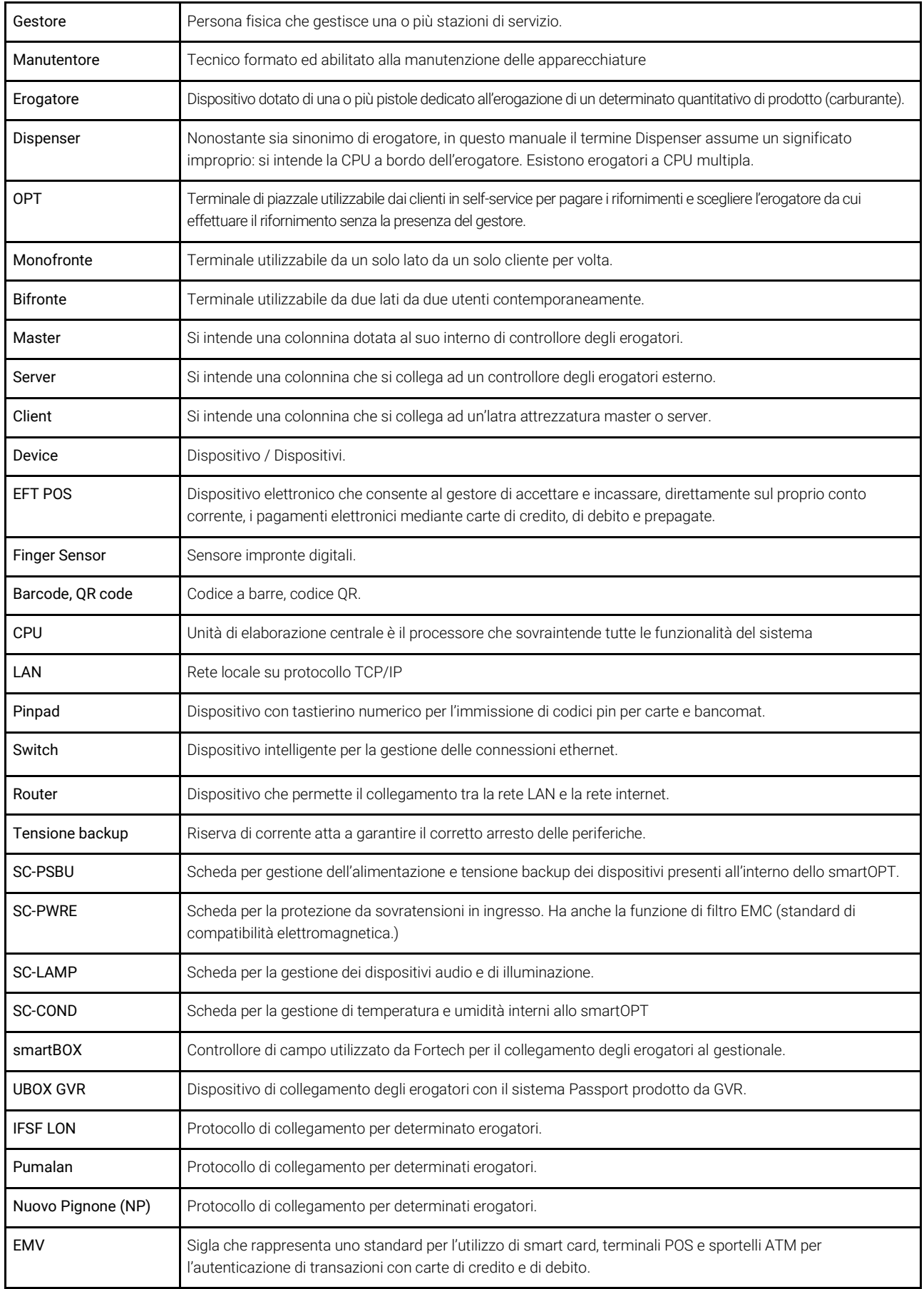

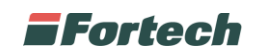

# **2. GARANZIA E SERVIZIO ASSISTENZA**

# **2.1 Garanzia**

Per la garanzia fare riferimento alle condizioni generali d'acquisto.

## **2.2 Servizio di assistenza e ordinazione ricambi**

Prima di richiedere assistenza si consiglia di consultare attentamente le istruzioni. Per qualsiasi esigenza rivolgersi al Servizio Assistenza Fortech:

- accedendo al portale Sitemanager e inviando una richiesta al canale di assistenza "Emma";

- contattando il centralino al seguente recapito telefonico: 0541364625.

Per ogni richiesta di assistenza tecnica riguardante l'apparecchiatura, indicare i dati riportati sulla targa di identificazione, le ore approssimative di utilizzo e il tipo di difetto riscontrato.

# **3. INFORMAZIONI GENERALI**

# **3.1 Dati del Fabbricante**

FORTECH Srl

Via Rigoletto, 4 - 47922 Rimini (RN) Italia

TEL. +39 0541 364611

FAX +39 0541 753013

[info@4ts.it](mailto:info@4ts.it)

# **3.2 Marcatura**

L'apparecchiatura è dotata di una targa di identificazione su cui sono riportati gli estremi identificativi dell'apparecchiatura e i principali dati tecnici utili all'allacciamento. La targa è posizionata, come da immagine, sulla parte superiore, lato esterno.

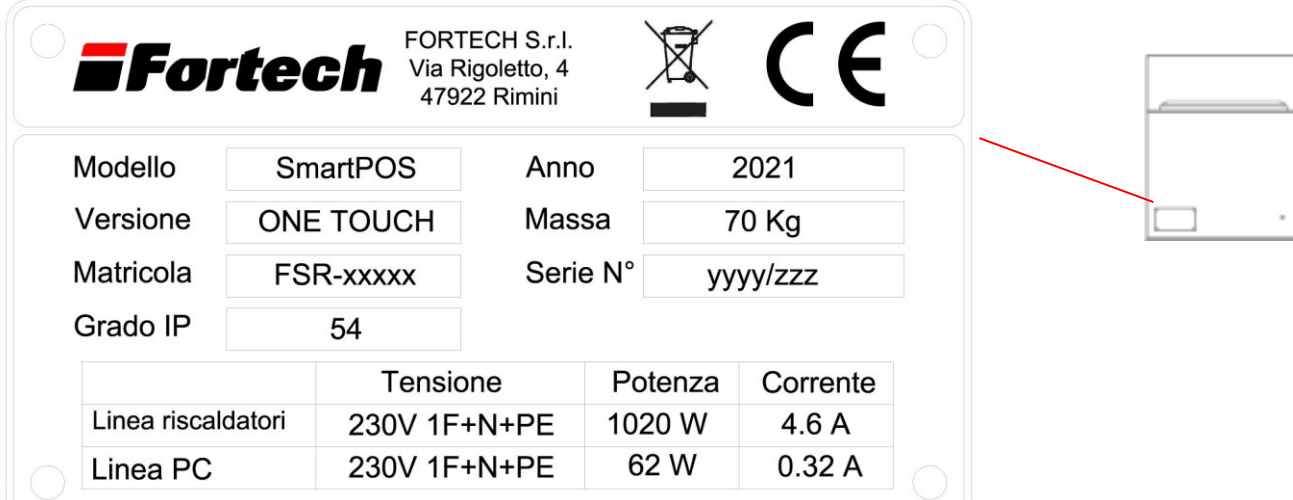

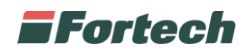

# **3.3 Dichiarazione di conformità**

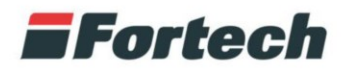

www.4ts.it

# Dichiarazione di conformità EU

La società

FORTECH s.r.l. Via Rigoletto, 4 47922 Rimini (RN) - Italia

Dichiara sotto la propria responsabilità che l'apparecchiatura Self Service Device

#### Modello: SmartPOS (versione ONE TOUCH)

oggetto della presente dichiarazione, è conforme alle seguenti direttive:

DIRETTIVA SULLA COMPATIBILITÁ ELETTROMAGNETICA 2014/30/EU

DIRETTIVA SULLA BASSA TENSIONE 2014/35/EU

avendo applicate le seguenti direttive armonizzate:

EN 55022:2009 EN 52024:2010 EN 61000-3-2 :2007 + A1/A2:2011 EN 61000-3-3:2009 EN 61000-4-2:2011 EN 61000-4-3 :2007+A1:2009+A2:2011 EN 61000-4-4 :2006+A1:2010 EN 61000-4-5 :2007 EN 61000-4-6:2011 EN 61000-4-11:2006 EN 60950-1:2007+A11:2010+A1:2012+A12:2012 OIML R.117-1:2007

Luogo e data Rimini, 25/03/2021

Fortech Legale rappresentante

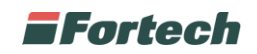

# **3.4 Targa metrica con omologazione MID**

L'apparecchio smartOPT | Testa "OneTouch" può essere venduto con omologazione MID.

L'apparecchiatura è omologata sia con PART certificate che EVALUATION certificate.

MID rif. PART CERTIFICATE: Numero TC8329

MID rif. EVALUATION certificate: Numero TC8419

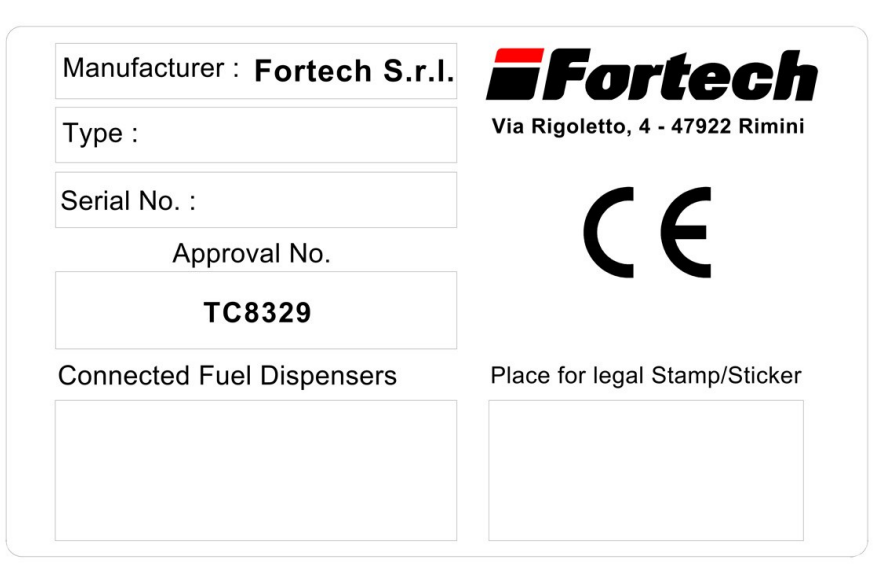

*Esempio targa MID PART CERTIFICATE utilizzata.*

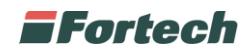

# **3.5 Dichiarazione dei protocolli di comunicazione utilizzati**

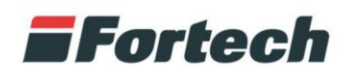

www.4ts.it

Rimini, 07/09/2020

# Dichiarazione dei protocolli di comunicazione utilizzati

Revisione 4 del 07/09/2020

Si riportano di seguito i protocolli utilizzati dalle apparecchiature ausiliarie Fortech per il colloquio con i distributori di carburanti con Omologazione Nazionale o MID che utilizzano uguale protocollo.

Fortech non è responsabile dell'utilizzo di protocolli di comunicazione diversi da quelli dichiarati nel presente documento.

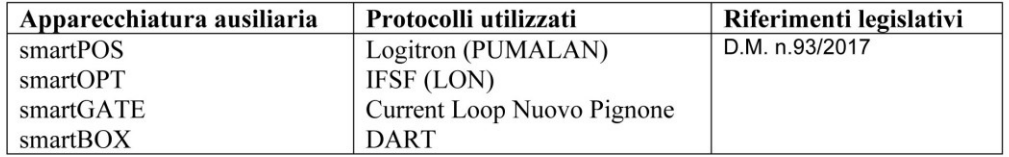

FOR SITECH S.r.I 922 Via Rigoletto it - web: www.41 il: info@4ts.it.-4 P.IVA e C.F

Fortech S.r.I. (con socio unico) (soggetta alla direzione ed al coordinamento di Fortech Group s.r.l.) Via Rigoletto, 4 - 47922 Rimini (RN) ITALY tel. 0541 364611 - fax 0541 753013 email info@4ts.it

Iscrizione Reg. Imprese di Rimini<br>N. REA: RN - 0300905 Capitale Sociale 1.500.000€ i.v. P.IVA, C.F. 03618500403

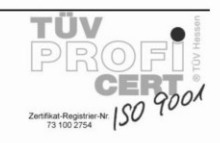

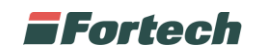

# **4. NORME DI SICUREZZA GENERALI**

# **4.1 Avvertenze generali di sicurezza**

**!**

**!**

**!**

Se l'installazione non fosse eseguita dalla ditta produttrice o da tecnici da essa autorizzati, è obbligatorio leggere la seguente documentazione prima di qualsiasi operazione sul terminale. Verificare che il manuale sia completo di tutte le parti elencate nel sommario. Avvertire immediatamente il Fabbricante prima di eseguire qualsiasi operazione sull'apparecchiatura qualora parti della documentazione fossero anche parzialmente mancanti o illeggibili.

Gli operatori destinati alla movimentazione, installazione, uso, manutenzione e demolizione dell'apparecchiatura, devono leggere le istruzioni prestando particolare attenzione alle norme generali di sicurezza e alle modalità di esecuzione contenute nelle sezioni relative alle operazioni di propria competenza.

Di seguito sono descritte le norme generali di sicurezza da osservarsi durante qualsiasi operazione eseguita sull'apparecchiatura.

Le procedure di intervento, descritte nei capitoli successivi, dovranno essere eseguite rispettando le modalità di esecuzione indicate, le norme di sicurezza generali di questo capitolo e quelle contenute nei capitoli specifici. In fase di installazione, uso e manutenzione rispettare gli spazi perimetrali indicati dal Fabbricante, anche in considerazione di tutte le attività lavorative circostanti. L'attuazione di questo requisito va effettuata anche nel rispetto delle leggi vigenti in materia di sicurezza sul lavoro.

# **4.2 Avvertenze di sicurezza per l'installazione**

- L'installazione e gli allacciamenti vanno eseguiti, per quanto concerne l'apparecchiatura, secondo le indicazioni fornite dal Fabbricante. Si dovrà tener conto anche di tutti i requisiti normativi e legislativi nazionali del paese in cui l'apparecchiatura è installata, eseguendo tutte le operazioni di installazione e allacciamento a regola d'arte.
- Le operazioni di installazione devono essere eseguite in assenza di tensione elettrica.

# **4.3 Avvertenze di sicurezza per l'uso**

- Utilizzare l'apparecchiatura solo per gli usi previsti dal Fabbricante. L'impiego dell'apparecchiatura per usi impropri può recare rischi per la sicurezza, per la salute delle persone e danni economici.
- L'apparecchiatura non è stata progettata per essere utilizzata in ambienti con rischio di esplosione ed incendio.
- L'apparecchiatura è stata progettata e costruita per soddisfare tutte le condizioni operative indicate dal costruttore. Manomettere qualsiasi dispositivo per ottenere prestazioni diverse da quelle previste può recare rischi per la sicurezza e la salute delle persone e danni economici.
- Non utilizzare l'apparecchiatura con i dispositivi di sicurezza non perfettamente installati ed efficienti. Il mancato rispetto di questo requisito può recare rischi gravi per la sicurezza e la salute delle persone.
- Non utilizzare l'apparecchiatura con l'involucro danneggiato o aperto.

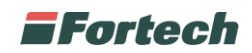

# **4.4 Uso previsto**

Lo smartOPT | Testa "OneTouch" viene di solito installata su cassaforte di terzi, già presente sull'impianto, all'interno delle stazioni di servizio polifunzionali, con lo scopo di consentire il pagamento e l'erogazione del servizio in modalità self service.

# **4.5 Usi scorretti**

**!**

**!**

Gli usi scorretti ragionevolmente prevedibili comprendono tutte quelle azioni che implicano il funzionamento dell'apparecchiatura al di fuori dei limiti di progetto definiti nelle istruzioni d'uso e nella documentazione tecnica, in parti colare:

- tutti gli usi diversi da quelli previsti dal Fabbricante;
- utilizzo in ambiente a rischio esplosione o incendio;
- installazioni, modifiche o regolazioni all'impianto non previste dalle istruzioni d'uso e manutenzione o dal layout prodotto in fase di definizione dell'ordine oppure non autorizzate dal Fabbricante;
- usi e comportamenti in contrasto con le prescrizioni contenute nelle istruzioni d'uso;
- eseguire interventi di manutenzione in modalità diverse da quelle previste dalle istruzioni d'uso e manutenzione.

# **4.6 Avvertenze di sicurezza in caso di incendio**

In caso di incendio per l'estinzione dello stesso non utilizzare acqua o altri metodi che possano causare rischio elettrico.

Utilizzare unicamente estintori a CO2, avendo cura di non causare lo spostamento delle fiamme verso persone o materiale infiammabile. Ad avvenuto spegnimento dell'incendio verificare lo stato dell'apparecchiatura. Se l'integrità dell'apparecchiatura avesse risentito dell'evento o sorgessero dei dubbi, contattare sempre e immediatamente il Fabbricante prima di riutilizzarla.

# **4.7 Condizione di apparecchiatura disalimentata**

La condizione di apparecchiatura disalimentata corrisponde a:

1) apparecchiatura scollegata dall'alimentazione; 2) apparecchiatura spenta.

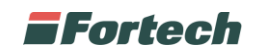

# **5. DESCRIZIONE APPARECCHIATURA**

# **5.1 Caratteristiche principali**

Lo smartOPT | Testa "OneTouch" è un'apparecchiatura per l'automazione delle stazioni di servizio realizzata da Fortech. Questa versione, detta anche "kit retrofit" viene utilizzata per sostituire la testa di un vecchio terminale (Fortech, Gilbarco, Wayne) lasciando invariata la cassaforte.

Il terminale è dotato di tecnologie innovative che permettono all'utente di gestire il processo di erogazione di carburante in self nel migliore dei modi.

Il grande display touch-screen da 12" con schermo antivandalo facilita l'utilizzo del terminale. Le interfacce grafiche, che appaiono sul display durante lo svolgimento di qualsiasi operazione, sono studiate e realizzate per agevolare l'interazione, fornire informazioni e guidare l'utente nelle varie fasi.

Gli altoparlanti consentono di riprodurre contenuti audio e vengono utilizzati per riprodurre il sistema di guida vocale che supporta l'utente durante tutto il flusso di pagamento.

Grazie al microfono, in caso di necessità, l'utente può interagire direttamente con l'Help Desk Fortech, servizio di assistenza telefonica altamente qualificato, che permette di risolvere circa il 90% dei problemi senza necessità di manutenzione sul piazzale, consentendo così al gestore di risparmiare tempo e denaro.

Il finger sensor (sensore di impronte digitali) permette al gestore di accedere con un solo dito alle funzioni del menù di backoffice.

Il terminale consente di gestire tutte le modalità di pagamento più diffuse: bancomat, carte di credito, contanti, voucher, mobile payment, pagamenti contactless.

Considerato che il terminale è un kit retrofit, l'eventuale inserimento delle banconote avviene attraverso l'accettatore esterno presente sulla cassaforte su cui è posizionata lo smartOPT | Testa "OneTouch".

Il terminale è predisposto all'accettazione di tutte le maggiori carte bancarie e carte petrolifere internazionali (UTA, DKV, AS24, EDC, EUROWAG…).

Il lettore contactless consente di pagare i rifornimenti semplicemente avvicinando la carta o lo smartphone al lettore NFC.

Il resto viene erogato attraverso la stampa di codici QR utilizzabili in qualsiasi momento dal cliente, il quale potrà recuperare il credito non utilizzato avvicinando il codice dello scontrino sul lettore ottico presente sullo smartOPT | Testa "OneTouch". Il lettore di codici QR permette inoltre di realizzare campagne promozionali.

Lo smartOPT | Testa "OneTouch" è stato implementato con le migliori tecnologie di supporto remoto, così da rendere il terminale completamente gestibile e aggiornabile a distanza. Il gestore potrà mantenere monitorati tutti i parametri funzionali del sistema di pagamento (eventuali guasti ai singoli componenti, inceppamento/fine carta, ecc.) oppure essere avvertito da SMS e mail.

N.B. Il finger sensor è stato implementato dal Fabbricante nella linea dello smartOPT | Testa "One Touch", per cui non è presente nelle versioni precedenti.

N.B. Alcuni dei servizi elencati potrebbero prevedere dei costi extra.

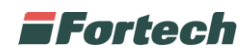

# **5.2 Versioni apparecchiatura**

Lo smartOPT | Testa "OneTouch" è disponibile in un'unica versione monofronte.

Il terminale è utilizzabile da un solo lato, dispone di un display, di una cpu e di un set di periferiche di pagamento con carte.

# **5.3 Dimensioni**

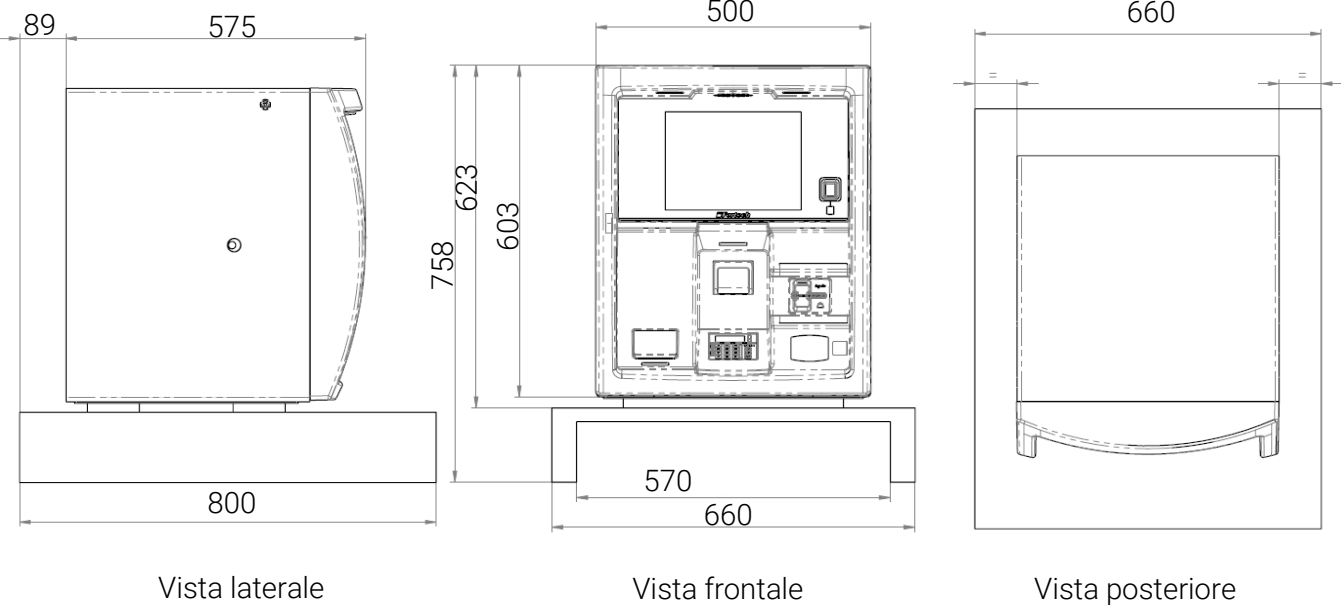

# **5.4 Caratteristiche tecniche terminale OPT**

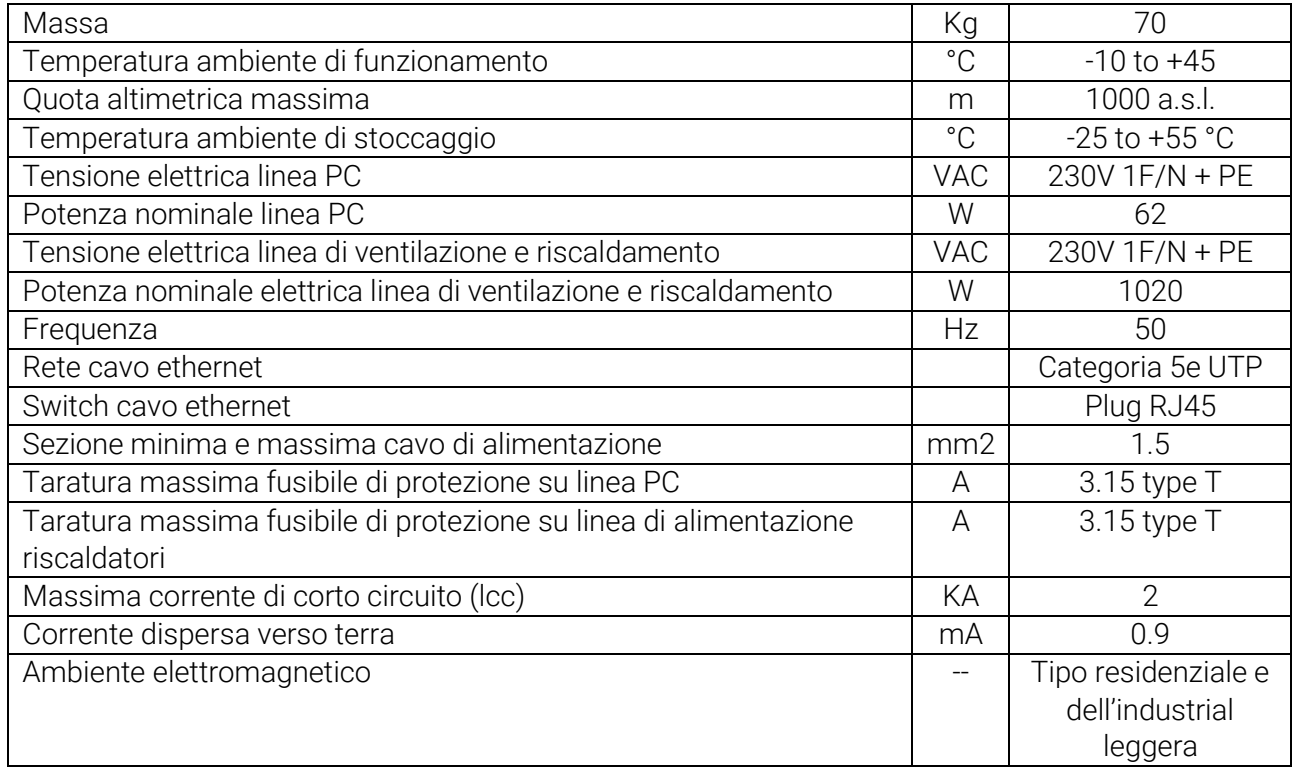

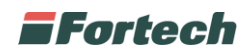

# **5.5 Parti dell'apparecchiatura OPT**

La seguente illustrazione rappresenta il posizionamento dei componenti su uno smartOPT | Testa "OneTouch".

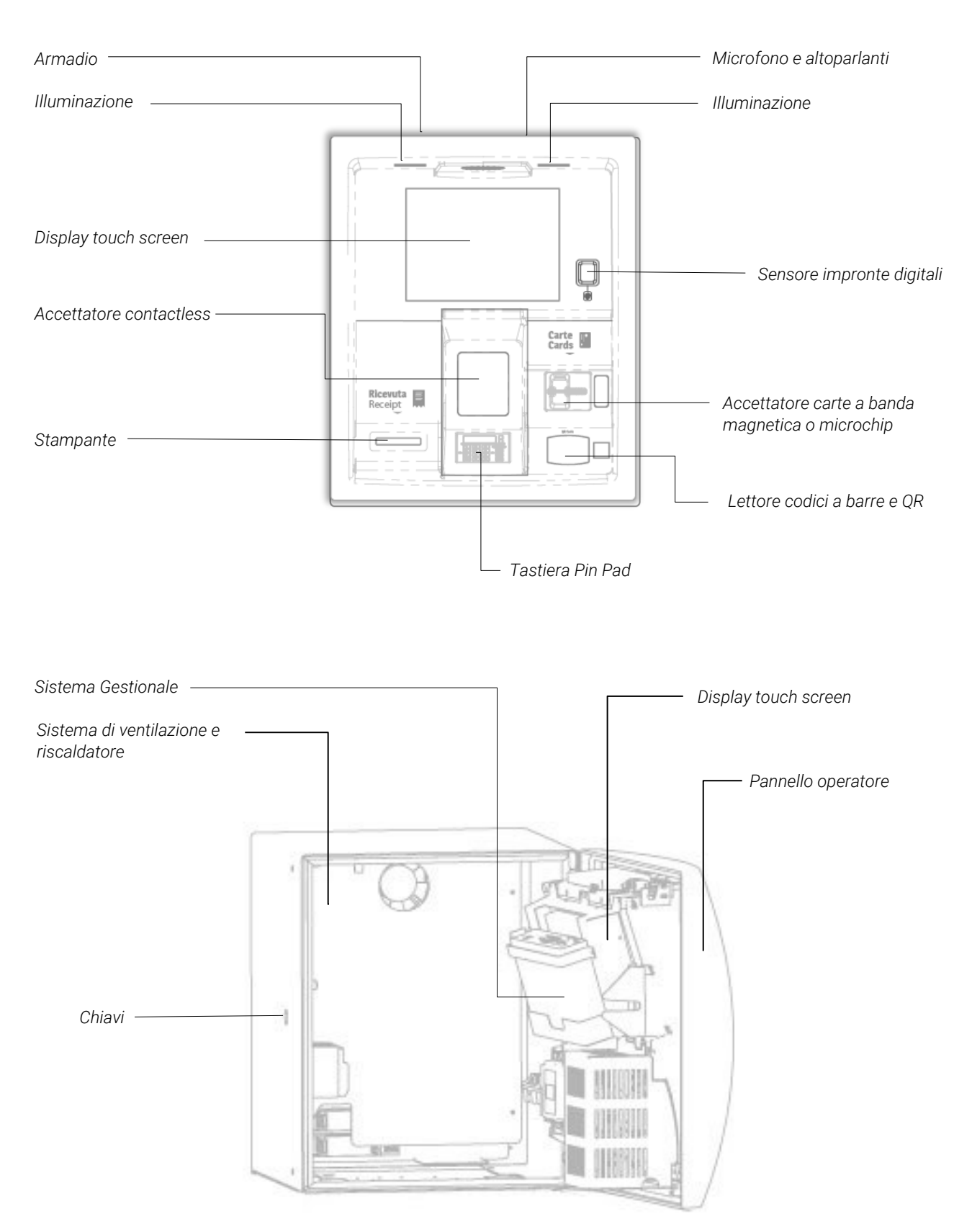

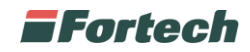

# **5.5.1 Testa**

Struttura superiore del terminale, è composta da lamiera in acciaio zincato posizionata sopra il basamento e fissata allo stesso mediante organi di fissaggio. All'interno ospita tutti i componenti elettrici ed elettronici.

# **5.5.2 Sistema di ventilazione e riscaldatore**

All'interno della testa è situato un sistema di ventilazione e riscaldamento per evitare la formazione di condensa e salvaguardare i componenti elettrici ed elettronici.

**!**

Nonostante il dispositivo di ventilazione e riscaldamento sia schermato, permane un rischio residuo di "superfici calde" identificato mediante il pittogramma sottostante.

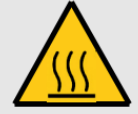

## **5.5.3 Display touch screen**

Lo schermo touch-screen da 12 pollici è posto centralmente nella parte superiore e consente l'interazione dell'utente con il terminale. La rilevazione del tocco avviene attraverso una matrice infrarossi. Il display è protetto da un vetro antivandalo.

### **5.5.4 Sensore impronte digitali**

Posizionato sulla destra accanto al display touch screen, è utilizzato dal gestore per accedere rapidamente alle funzioni di backoffice e dall'utente finale per velocizzare l'erogazione.

### **5.5.5 Accettatore carte**

Posizionato sulla destra, consente la lettura delle carte con banda magnetica o con chip.

# **5.5.6 Tastiera pin pad**

Situato sotto l'accettatore contactless, nella parte inferiore del pannello operatore, la tastiera è utilizzata per inserire i codici pin dei bancomat o delle carte di credito.

### **5.5.7 Accettatore contactless**

Collocato sopra la tastiera pin pad, permette il riconoscimento di dispositivi contactless (carte, smartphone e tablet).

### **5.5.8 Lettore Bar Code**

Posizionato sotto l'accettatore di carte sul lato destro, serve ad effettuare pagamenti con il codice a barre riportato nello scontrino di resto. Può essere utilizzato anche per la lettura di coupon promozionali.

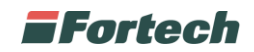

### **5.5.9 Stampante, scontrini e ricevute**

Situata all'interno della testa, stampa scontrini di resto o ricevute d'acquisto non fiscale. Tali ricevute sono stampate su carta termica 7 gr/  $m<sup>2</sup>$ , il cui rotolo ha diametro esterno ø150 mm, interno ø12mm, larghezza 60mm.

## **5.5.10 Microfoni e diffusori audio**

Il microfono è posizionato centralmente nella parte superiore del pannello operatore e consente la comunicazione tra l'utente e l'operatore Help desk. I diffusori sonori possono consentire la riproduzione di spot pubblicitari.

### **5.5.11 Illuminazione**

L'illuminazione, composta da due faretti, è ubicata frontalmente nella parte superiore, al fine di illuminare tutti i dispositivi di interfaccia utente.

### **5.5.12 Chiave di accesso in dotazione**

In dotazione con il terminale vengono fornite le chiavi di accesso alla testa in duplice copia.

## **5.5.13 Controllore di campo smartBOX**

La configurazione standard dello smartOPT | Testa "OneTouch" prevede l'utilizzo dello smartBOX, un controllore di campo esterno al terminale che permette di comunicare con i protocolli attuali più diffusi. In alcuni casi (solo per terminali monofronte master) è installato lo smartBOX EMBEDDED, un controllore di campo alloggiato all'interno della testa del terminale.

### **5.5.14 Modalità di funzionamento Master, Server, Client**

A seconda della configurazione del piazzale l'apparecchio può essere:

Master: la gestione del piazzale avviene automaticamente senza la necessità di comunicare con un server esterno in quanto il controllore è già presente al suo interno.

Server: la gestione del piazzale avviene tramite il collegamento ad un controllore di campo esterno. Client: la gestione del piazzale avviene mediante il collegamento ad un'altra attrezzatura Master o Server.

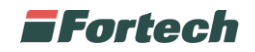

# **6. FUNZIONAMENTO OPT**

# **6.1 Interfaccia utente**

Quando il terminale è in stato di attesa, sul display vengono visualizzati tutti i numeri delle pompe (disponibili e non disponibili).

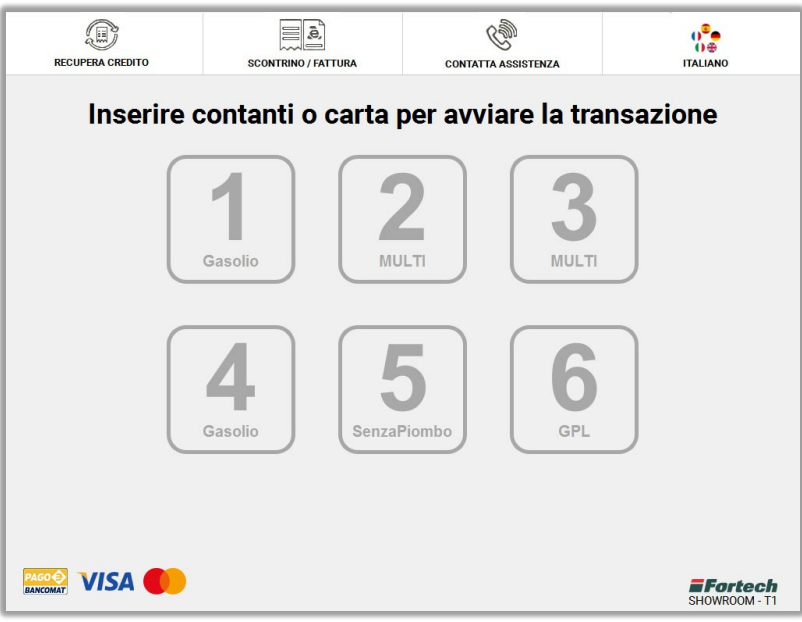

La schermata si suddivide in 3 parti principali.

Nella parte superiore è presente la "Top bar", nella quale sono presenti i tasti che permettono di svolgere altre operazioni rispetto all'erogazione.

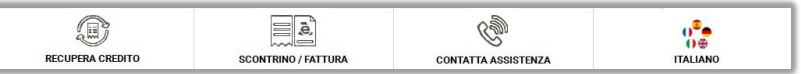

I tasti sono:

- *-* **Recupera credito***:* serve per utilizzare lo scontrino di resto per recuperare un credito residuo;
- *-* **Scontrino/Fattura***:* serve per richiedere scontrino o fattura al termine di un rifornimento;
- **Contatta assistenza** (laddove il servizio è abilitato): serve per richiedere assistenza;
- *-* **Ricarica carta** (laddove il servizio è abilitato): consente di ricaricare una carta prepagata;
- **Modifica lingua**: serve per modificare la lingua preimpostata e selezionare la lingua desiderata.

Al centro della schermata si sviluppa tutto il flusso di abilitazione dei rifornimenti e dei diversi servizi, intervallati dai pop-up informativi che guidano l'utente nel flusso.

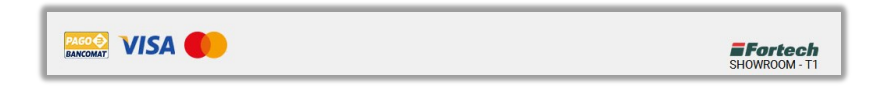

In basso a sinistra troviamo le carte di pagamento accettate dal terminale e a destra è presente il logo della bandiera e il codice del punto vendita.

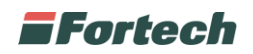

# **6.2 Modalità di pagamento**

# **6.2.1 Pagamento in contanti**

Quando viene inserita una banconota, sullo schermo del terminale vengono evidenziate le pompe disponibili, diversamente, nello stato di attesa le pompe sono in grigio.

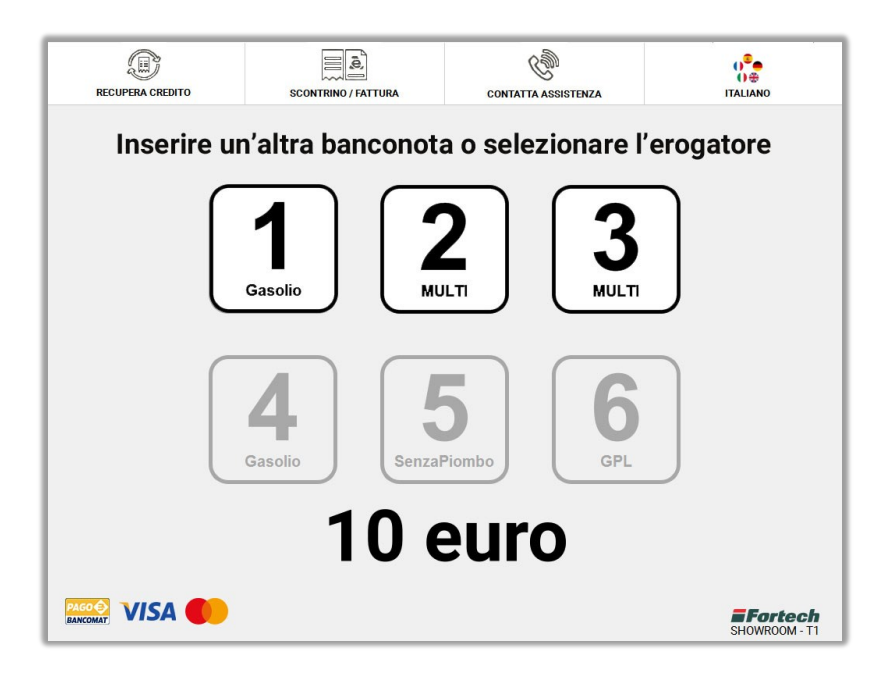

Dopo aver selezionato il numero di pompa, sul pulsante comparirà una spunta "✓" verde che ne indica l'autorizzazione all'erogazione.

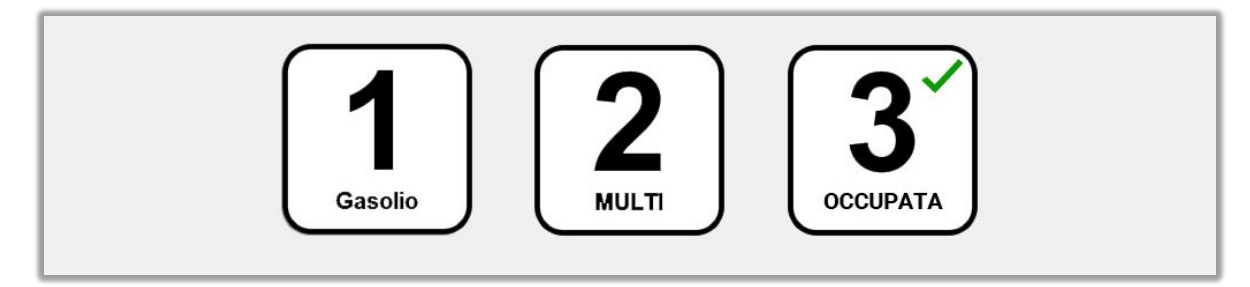

In seguito, dopo aver estratto l'erogatore desiderato, comparirà l'icona di una gocciolina verde sul pulsante, che sta ad indicare lo stato di "occupato".

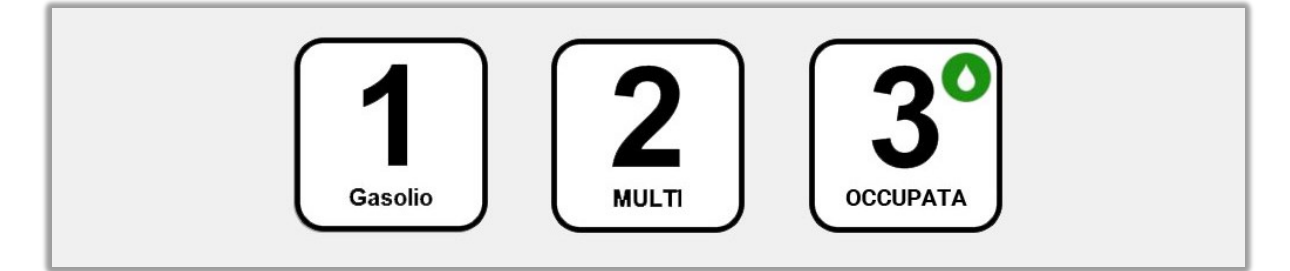

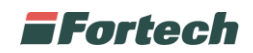

#### **6.2.2 Pagamento con carte elettroniche**

Il pagamento con carte elettroniche è permesso solo se non è stato ancora introdotto denaro contante o credito recuperato tramite ricevute di rimborso. Il pagamento misto non è ammesso con questa modalità di pagamento.

Il terminale potrà accettare le diverse carte bancarie, internazionali, petrolifere e private a seconda delle abilitazioni.

#### **6.2.2.1 Pagamento con carta bancaria**

Inserire una carta bancaria (carta di credito e pagobancomat) nell'apposito accettatore di carte o tramite contactless, quindi selezionare la tipologia di circuito bancario preferito.

Per scegliere la tipologia di carta digitare sul tastierino numerico (pinpad) il numero corrispondente alla tipologia di carta desiderata.

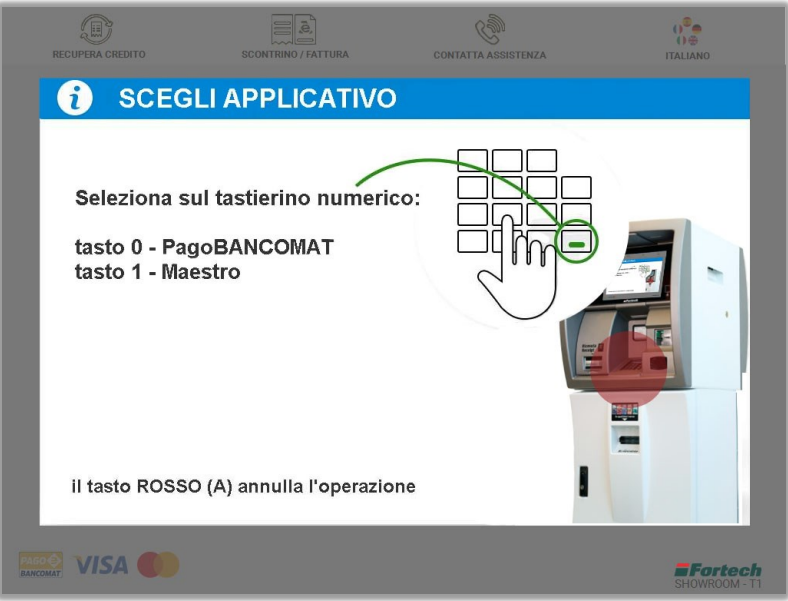

Inserire il PIN sul tastierino numerico e premere il tasto verde.

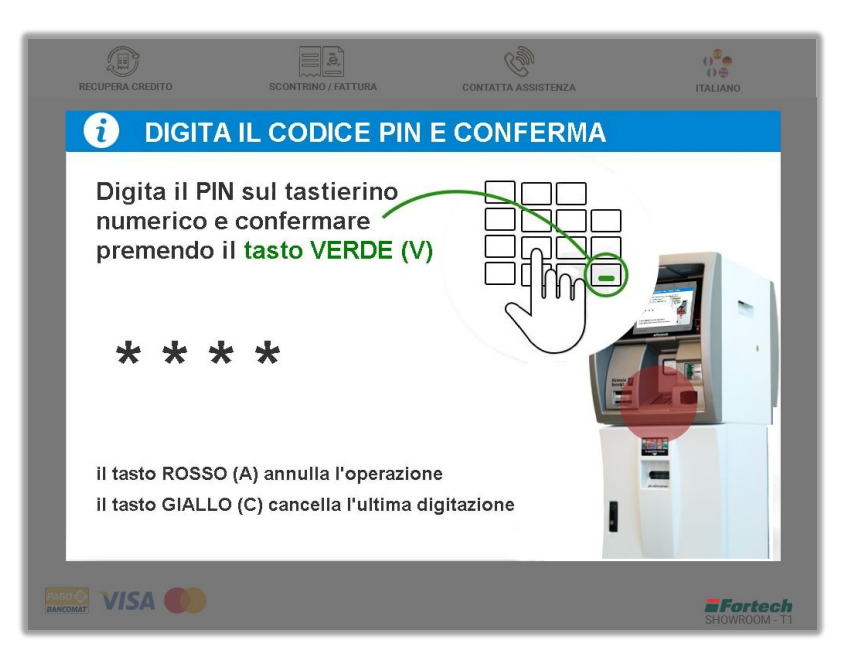

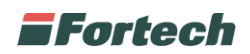

Nel caso in cui la transazione andasse a buon fine sarà possibile selezionare l'erogatore, rifornirsi e ritirare la stampa della ricevuta o la fattura a fine operazione.

Diversamente, nel caso ci fossero problemi che ostacolino la transazione, sul display del terminale apparirà una schermata di errore.

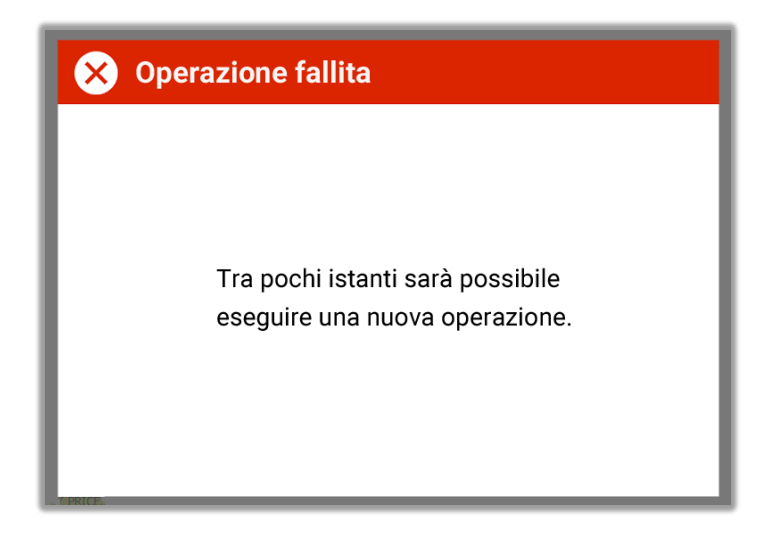

#### **6.2.2.2 Pagamento con carta privata o petrolifera**

Il pagamento con carta privata o petrolifera avviene inserendo la carta nell'apposita fessura dell'accettatore di carte. Una volta che la carta è stata inserita e riconosciuta, sullo schermo viene visualizzata la richiesta di inserimento del codice PIN di sicurezza. Digitare il PIN sul tastierino numerico e premere il tasto verde per procedere al pagamento.

Laddove configurato potrebbe essere richiesto di inserire KM e/o targa.

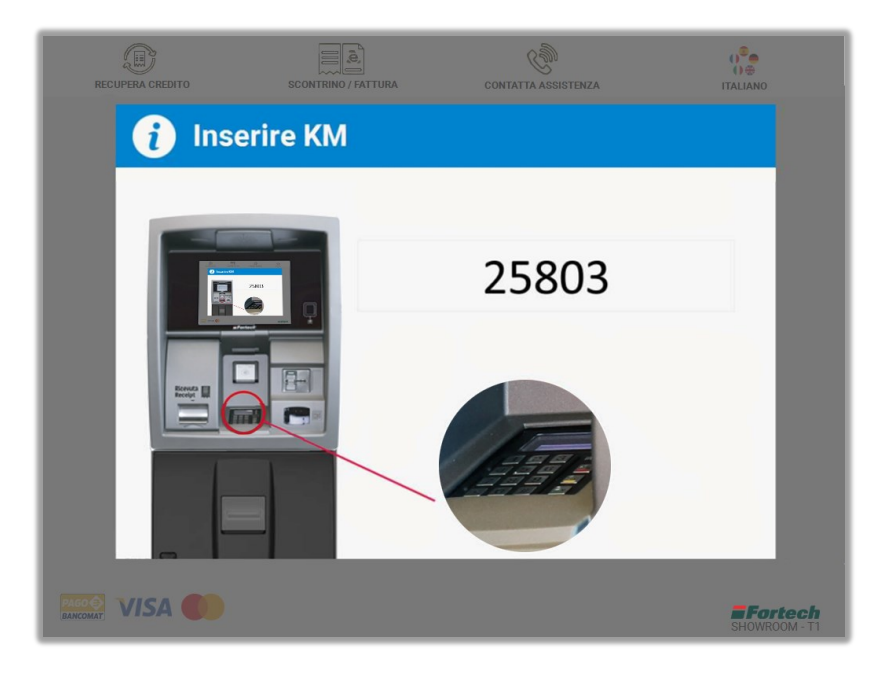

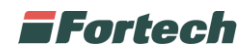

Al termine selezionare l'erogatore sullo schermo e procedere con il rifornimento.

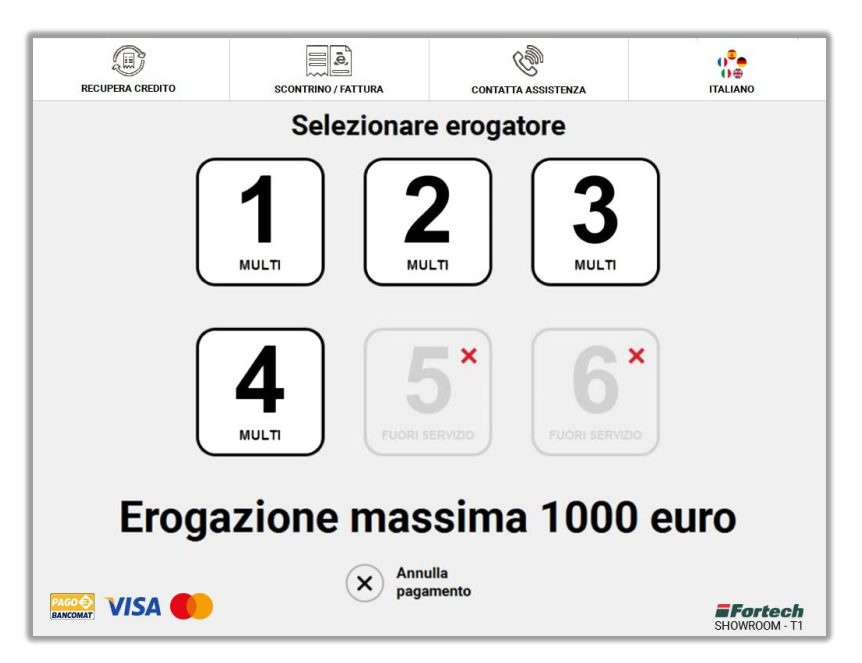

# **6.3 Servizi per l'utente**

#### **6.3.1 Recupera credito**

Per recuperare il credito di uno scontrino di resto, dalla top bar premere il pulsante "Recupera Credito". Si aprirà un pop-up che fornisce informazioni su come utilizzare lo scontrino.

Per utilizzare lo scontrino è necessario passarlo davanti al lettore QR, in alternativa si può digitare manualmente sul tastierino il codice presente sullo scontrino.

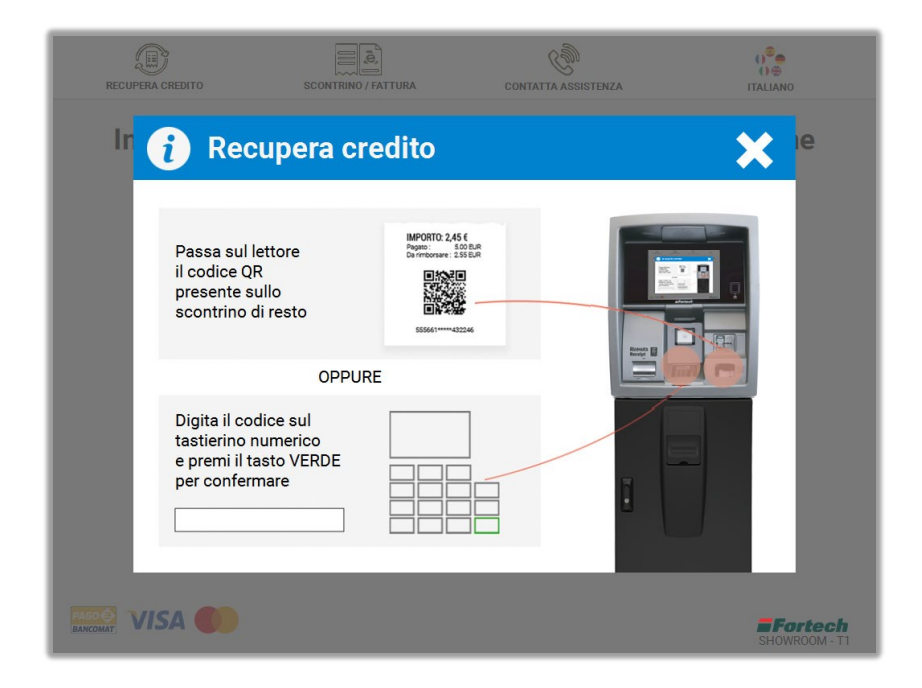

*N.B. Per una corretta lettura del QR code, lo scontrino deve essere posizionato davanti al lettore ad una distanza minima di 5 cm dalla finestrella di lettura, rivolgendo il codice verso il lettore e avendo cura di non ostacolare la lettura in alcun modo.*

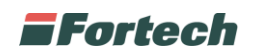

La modalità di recupero credito è sempre attiva. Inoltre per effettuare un rifornimento è possibile fare pagamenti misti, ossia una parte in contanti e/o con più codici di rimborso. Gli scontrini di rimborso sono cumulabili e possono essere utilizzati anche in un unico pagamento.

Nel caso in cui uno scontrino risulti già utilizzato, sul display comparirà il pop-up di avviso "Il codice di resto è già stato utilizzato". Successivamente sarà possibile effettuare una nuova operazione.

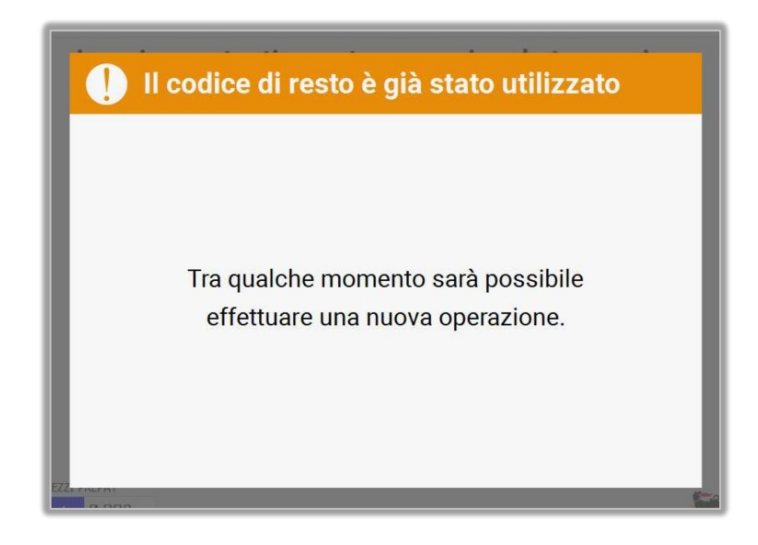

### **6.3.2 Stampa scontrino e fattura**

#### **6.3.2.1 Stampa scontrino**

La stampa degli scontrini avviene sempre in automatico per i pagamenti effettuati tramite carte elettroniche. Per i pagamenti effettuati in contanti bisogna richiedere lo scontrino al termine del rifornimento.

Per stampare la ricevuta in contanti, occorre selezionare sulla top bar il pulsante "Scontrino/Fattura".

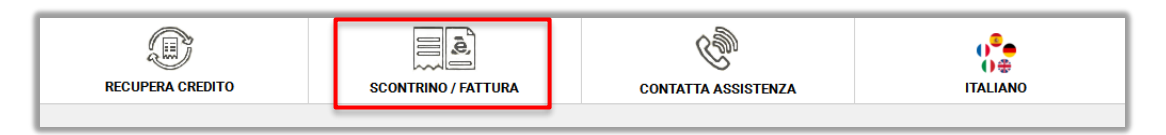

Si aprirà un primo pop-up dove poter selezionare l'erogatore del quale si vuole la ricevuta.

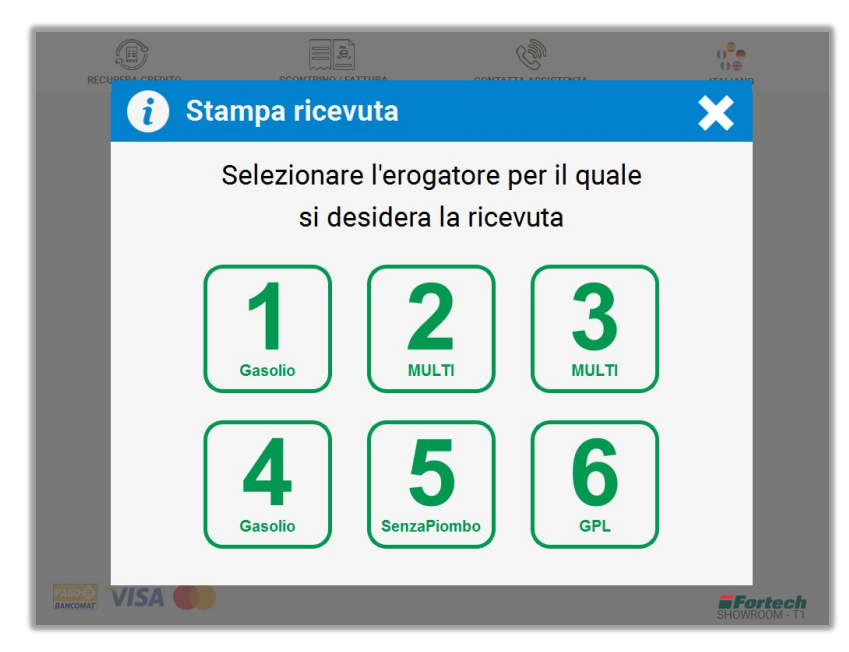

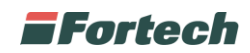

In seguito, si aprirà un secondo pop-up; premere il pulsante "SCONTRINO" per avviare la stampa.

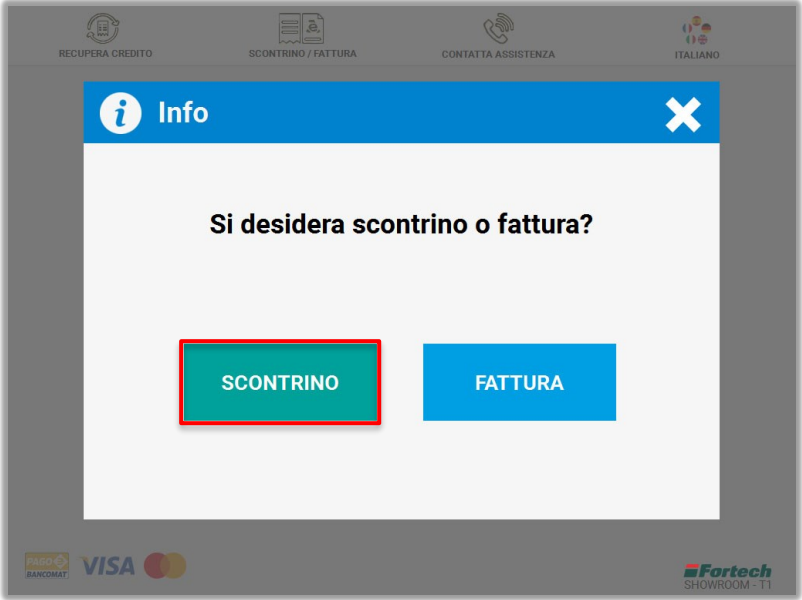

#### **6.3.2.2 Stampa fattura**

La fattura può essere richiesta soltanto al termine di un rifornimento pagato con carta bancaria.

Per ricevere una fattura, occorre selezionare sulla top bar il pulsante "Scontrino/Fattura".

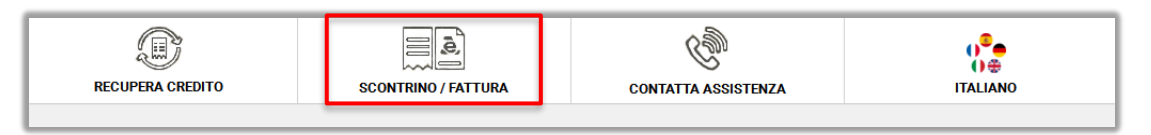

Allo stesso modo della stampa di uno scontrino, bisognerà scegliere inizialmente l'erogatore del quale si vuole la fattura e successivamente premere sul pulsante "FATTURA".

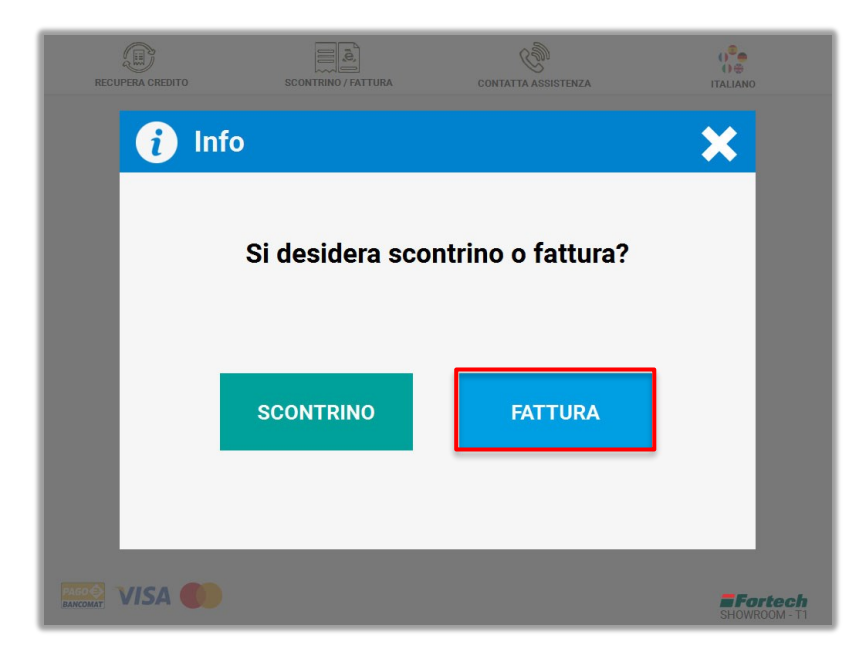

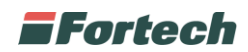

In seguito verrà richiesto di inserire la partita iva utilizzando il tastierino numerico in basso oppure scansionando il codice QR della propria attività. Inserire eventuali KM e targa.

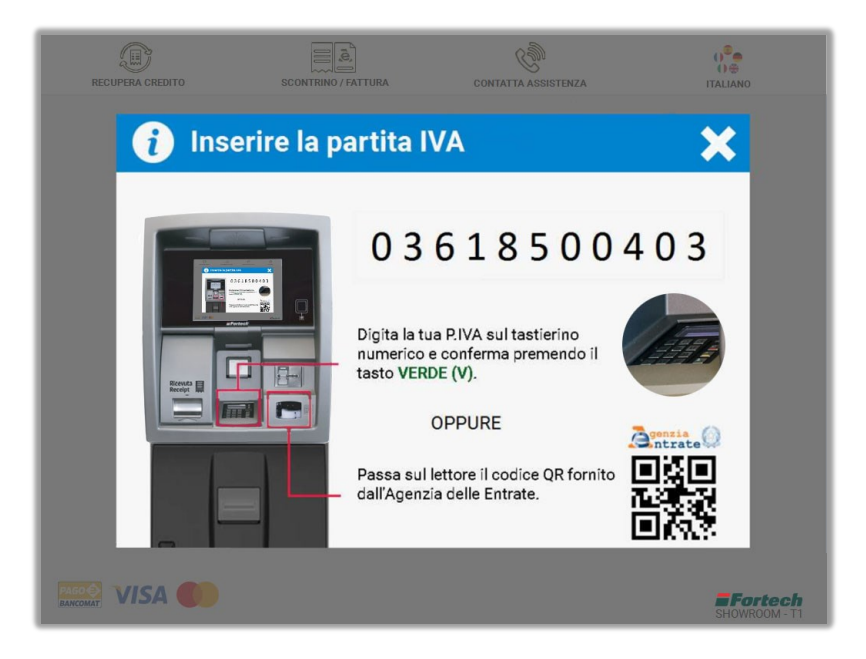

Infine verrà mostrata una schermata di riepilogo. Premere "CONFERMA" per ricevere la fattura elettronica.

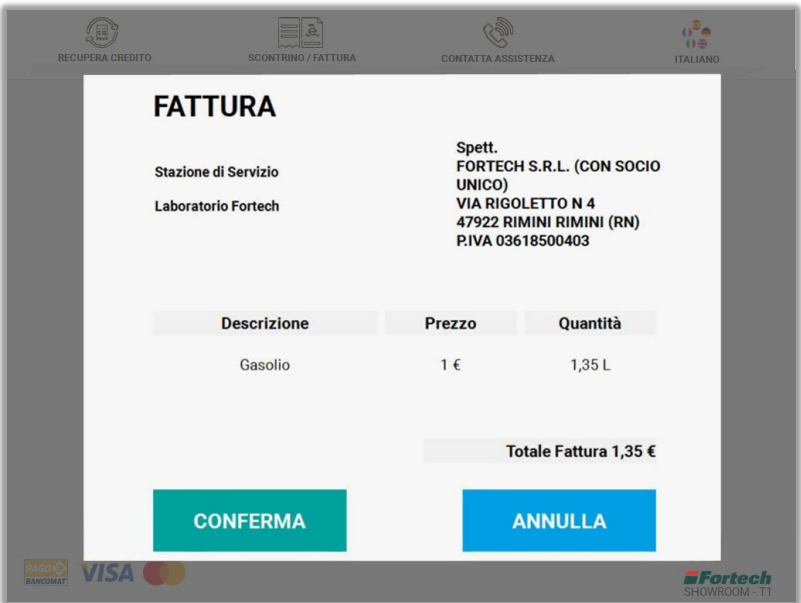

*N.B. La funzione di fattura elettronica è abilitata sul terminale soltanto se la stazione di servizio ha sottoscritto un contratto per Fattura1click Full.*

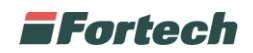

# **6.3.3 Contatta assistenza**

Nel caso in cui il servizio sia abilitato, l'utente ha la possibilità di chiamare l'assistenza per avere supporto.

Per poter effettuare una chiamata all'assistenza premere il pulsante "CONTATTA ASSISTENZA" nella top bar.

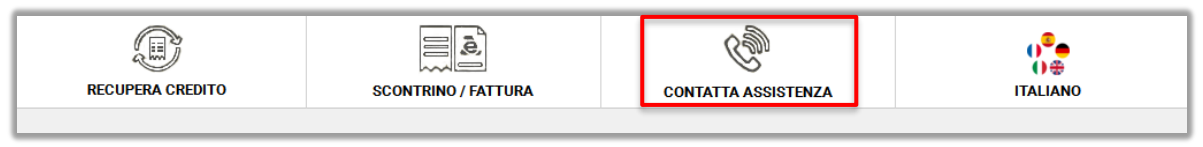

Si aprirà un pop-up di conferma, premere "SI" per eseguire la chiamata.

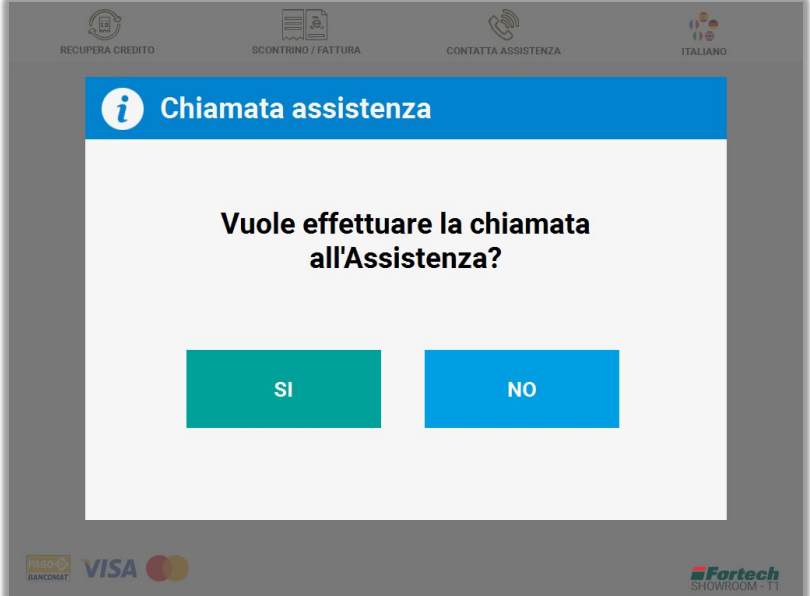

#### **6.3.4 Ricarica carta**

Nel caso in cui il servizio sia abilitato, l'utente può ricaricare la propria carta prepagata. Per ricaricare la propria carta prepagata premere il pulsante "RICARICA CARTA" presente nella top bar.

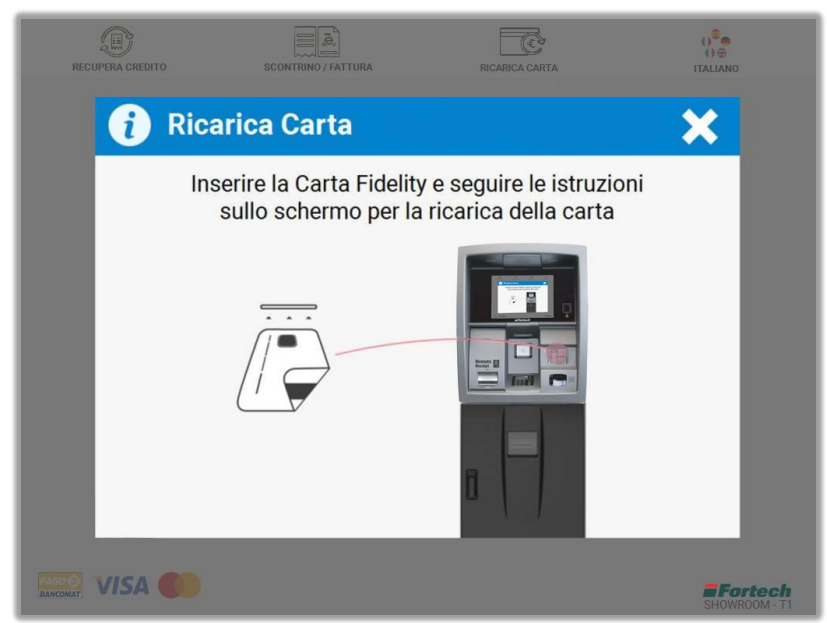

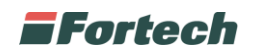

## **6.3.5 Selezione della lingua**

Per modificare la lingua, dalla top bar, premere sull'icona della lingua preimpostata.

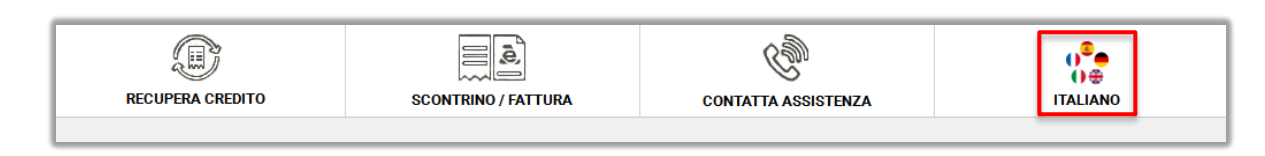

Si aprirà un pop-up che mostrerà le diverse lingue configurate (italiano, inglese, tedesco, spagnolo, francese), quindi selezionare la lingua desiderata.

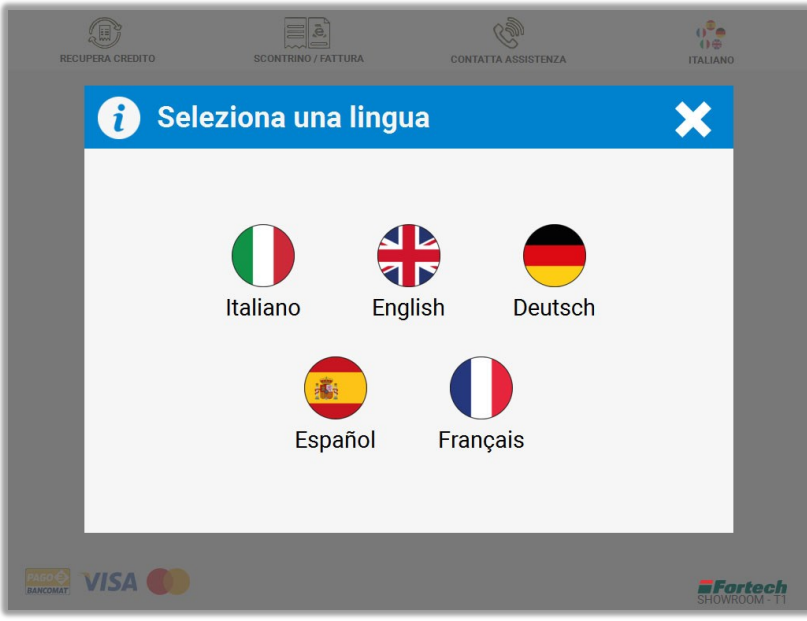

# **6.4 Pop-up informativi o di errore**

# **6.4.1 Stampa ricevuta non disponibile**

Nell'ipotesi in cui si verifichi un malfunzionamento della stampante (mancanza carta, inceppamento, stampante fuori servizio) la ricevuta di resto non sarà disponibile. In tal caso l'utente viene avvisato da un messaggio specifico che la ricevuta di resto non è disponibile e gli viene chiesto se vuole procedere comunque con l'erogazione.

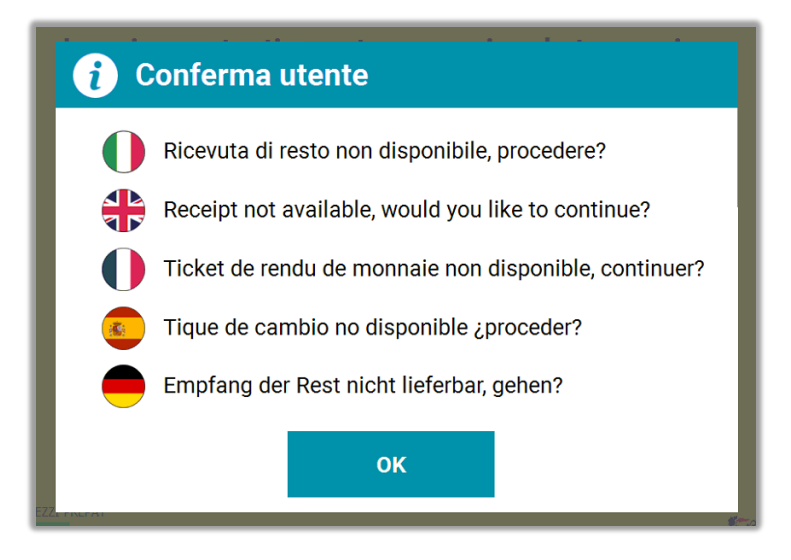

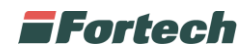

## **6.4.2 Cassaforte aperta**

Nel caso in cui la cassaforte è rimasta aperta, comparirà il seguente messaggio.

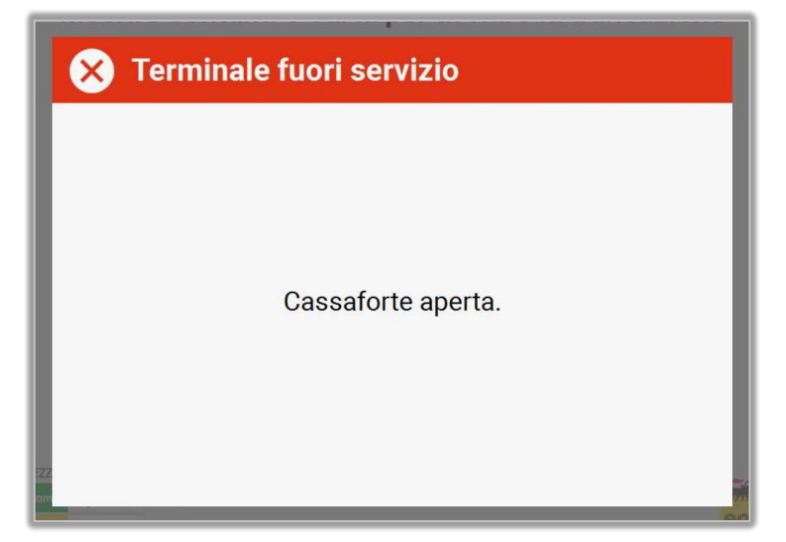

#### **6.4.3 Carburante esaurito**

Nel caso in cui il carburante è terminato, comparirà il seguente messaggio.

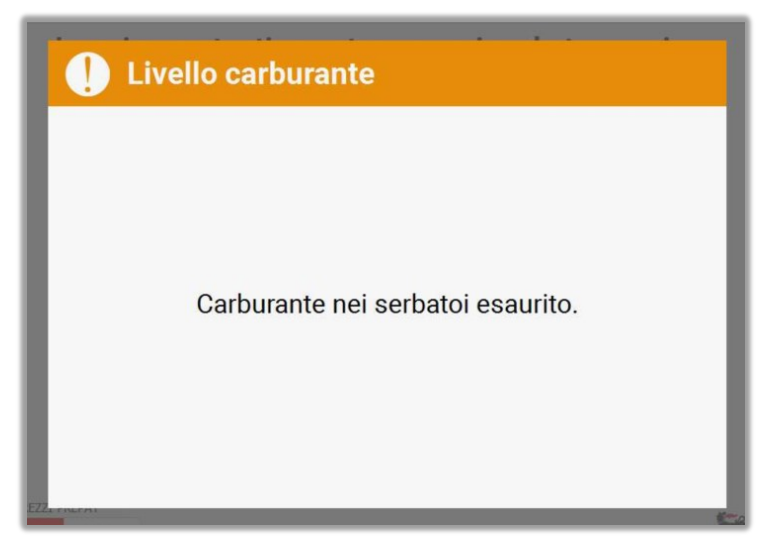

## **6.4.4 Erogatore occupato / Erogatore prenotato**

Nell'eventualità che tutte le pompe sono occupate, comparirà il seguente messaggio.

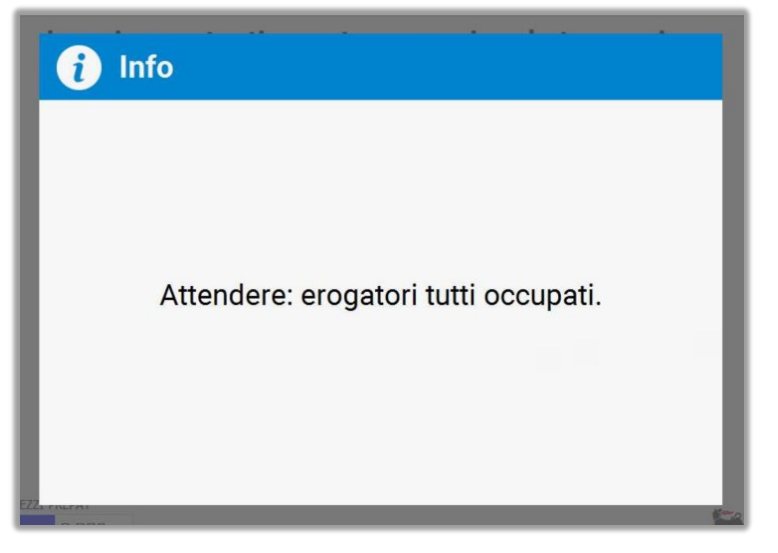

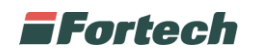

# **6.5 Funzioni di backoffice**

Dal terminale OPT di Fortech è possibile effettuare l'accesso a funzioni rivolte al gestore del punto vendita. Le modalità per visualizzare le funzioni cambiano in base al terminale di cui si è provvisti.

Nel caso si è in possesso di uno smartOPT | Testa "OneTouch", le funzioni sono accessibili semplicemente posizionando il dito sul sensore digitale. Diversamente, se si possiede uno smartOPT | Testa "Pro" o versioni precedenti si può accedere alle funzioni aprendo lo sportello stampante o eseguendo l'accesso con l'utenza "Gestore" e la relativa password.

#### **N.B. Per conoscere la password di accesso dell'utente gestore fare riferimento all'installatore autorizzato dell'impianto.**

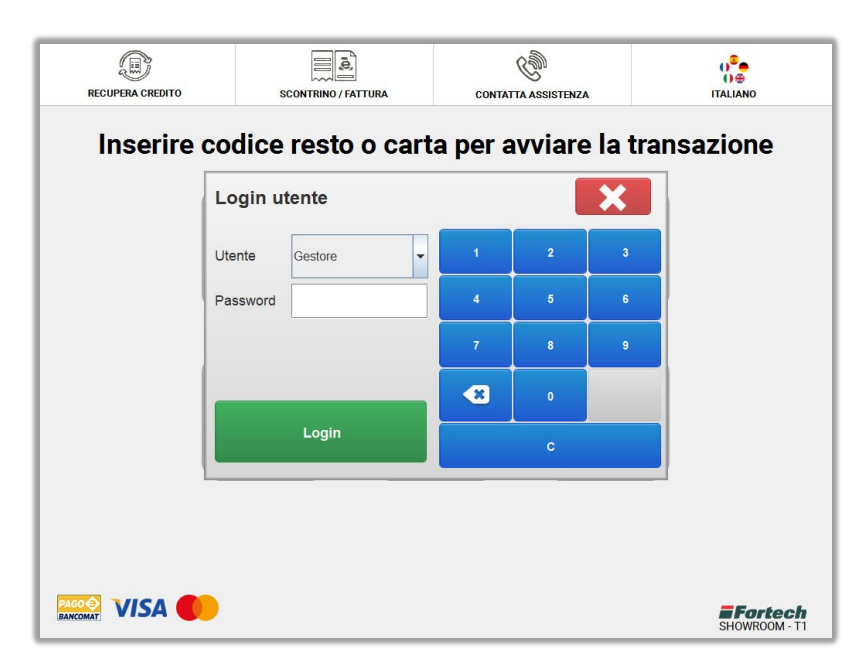

Al completamento del login verrà visualizzata la schermata nella figura sottostante, che consente l'accesso a varie funzionalità di back office, alcune delle quali sono riservate ai soli installatori autorizzati.

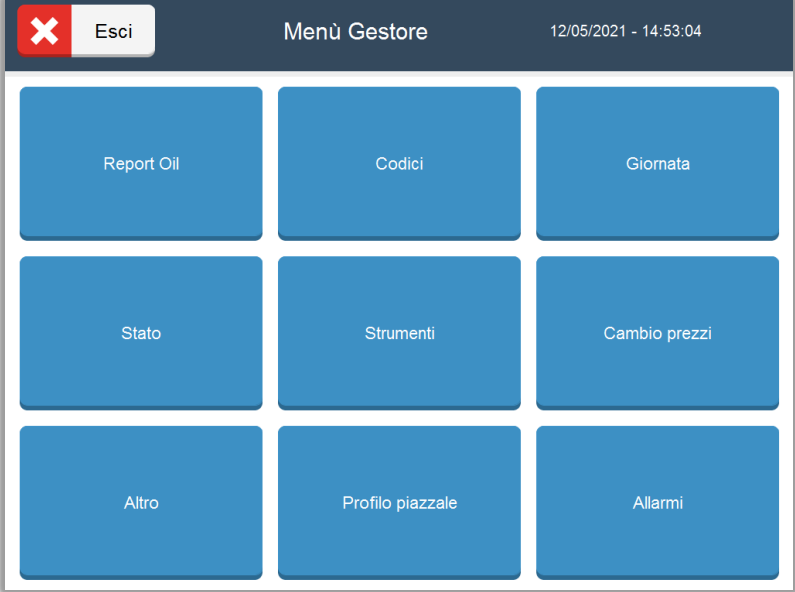

Le varie funzioni accessibili nel menù gestore sono: Report Oil, Codici, Giornata, Stato, Strumenti, Cambio prezzi, Altro, Profilo piazzale, Allarmi.

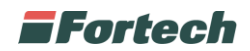

## **6.5.1 Report Oil**

La funzione "Report Oil" permette di analizzare gli incassi suddivisi per tipologia di pagamento e prodotto erogato. Inoltre permette di visualizzare un riepilogo dei resti pendenti ed erogati.

Per selezionare la giornata contabile che si vuole analizzare, è necessario toccare lo schermo in prossimità della data. Si aprirà un menu a tendina dove poter selezionare la giornata scelta.

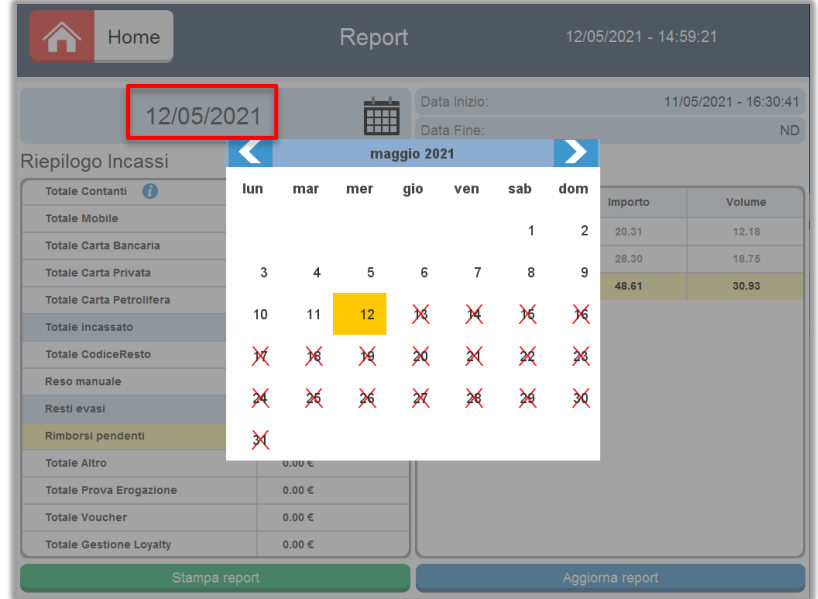

Di fianco alla giornata contabile selezionata comparirà il primo incasso di giornata in corrispondenza di "Data Inizio".

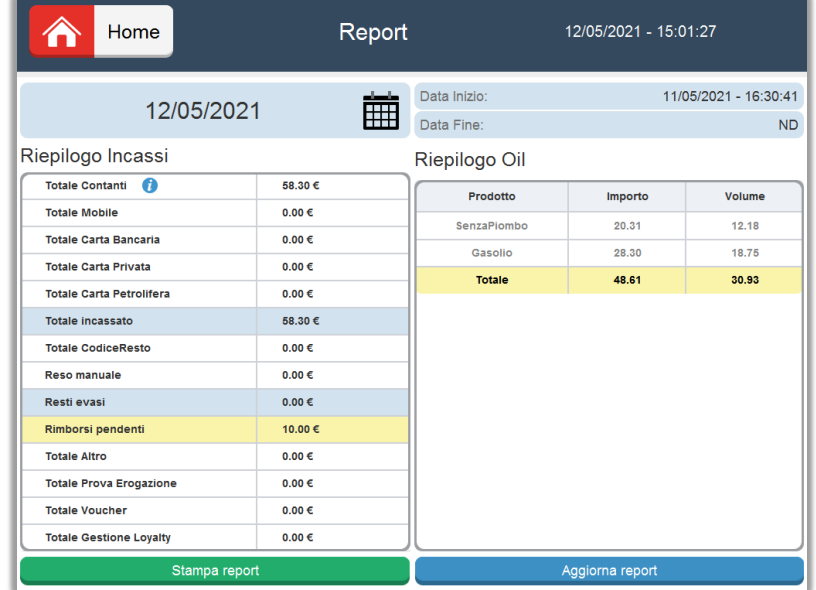

È possibile effettuare la stampa dei report cliccando sul pulsante "Stampa Report", oppure aggiornare i report con il pulsante "Aggiorna report".

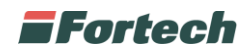

# **6.5.2 Codici**

La funzione "Codici" permette al gestore del Punto vendita di verificare l'effettiva validità dei resti emessi dal terminale OPT e di disattivare i codici che vengono rimborsati manualmente.

Utilizzando il tastierino numerico e la funzionalità di ricerca è sufficiente digitare le prime cifre del codice a barre/codice QR e premere il tasto Cerca. Nella tabella in basso saranno elencati i codici che iniziano con le cifre digitate con l'indicazione della data di emissione del codice e il relativo importo.

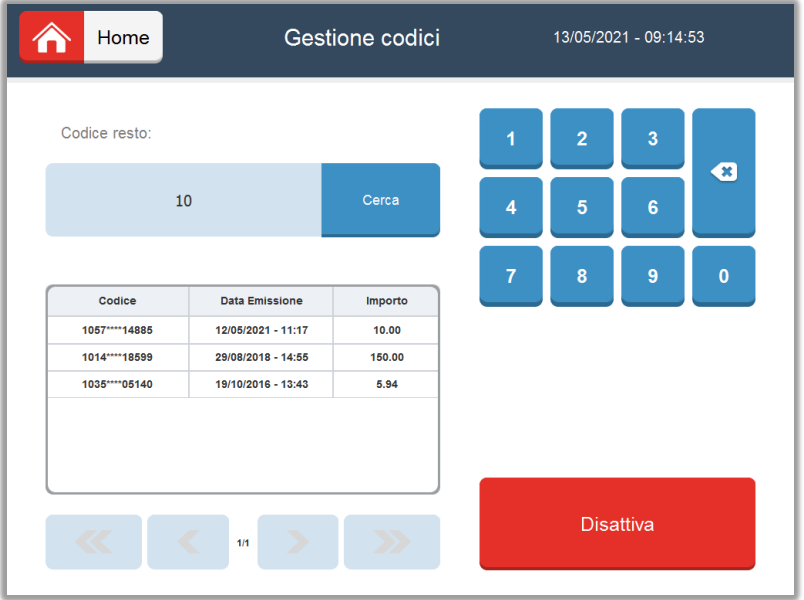

Per poter disattivare un codice rimborsato mediante restituzione di denaro contante, è molto importante verificare l'esattezza del codice e la corrispondenza con data e ora, selezionare il codice e disattivarlo cliccando sul pulsante "Disattiva".

 $\mathbf{i}$ 

Questa funzionalità deve essere utilizzata con la dovuta attenzione. Il Fabbricante non si assume nessuna responsabilità per eventuali problemi causati da un uso errato della gestione di codici di rimborso. È cura del gestore verificare l'esattezza dei codici disattivati e mantenere aggiornati gli scontrini rimborsati.

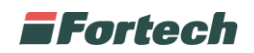

## **6.5.3 Gestione giornate contabili**

La funzione di "Gestione delle giornate contabili" permette di eseguire delle chiusure programmate o manuali di un periodo contabile (tipicamente una giornata di 24 H) sia per quanto riguarda gli incassi in contanti che con carte elettroniche.

Nella schermata sono presenti due sezioni: Giornata corrente e Pianificazione.

Nella sezione "Giornata corrente" è possibile chiudere manualmente una giornata contabile corrente e aprirne una nuova cliccando su "Nuova Giornata Contabile". Il sistema permette di effettuare al massimo una sola chiusura in ogni giornata solare.

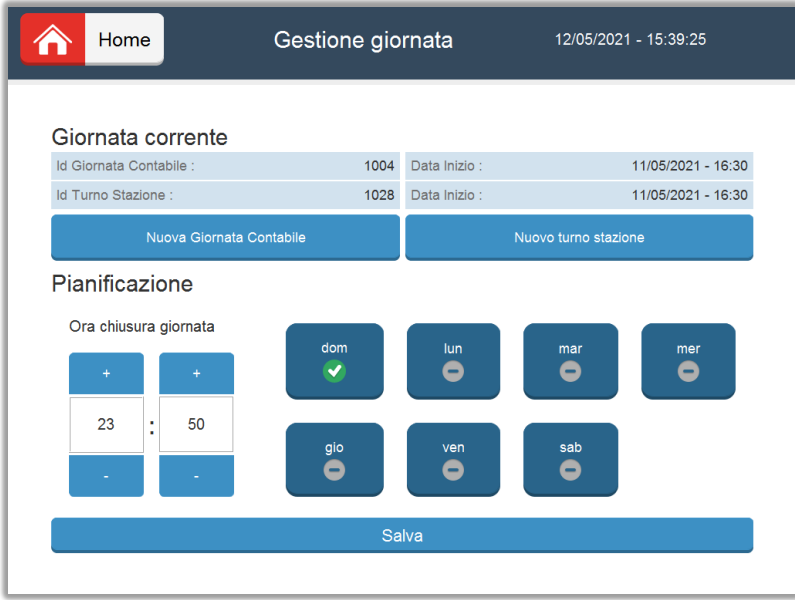

Nella stessa sezione è possibile chiudere il turno stazione corrente e aprirne uno nuovo cliccando sul tasto "Nuovo turno stazione". Le chiusure turno stazione possono essere effettuate più volte nella giornata solare.

Nella sezione "Pianificazione" Il sistema permette di automatizzare le chiusure contabili semplicemente selezionando in quali giorni della settimana si desidera schedulare l'operazione e in quale orario si desidera effettuare la chiusura.

I giorni selezionati saranno contrassegnati con la spunta verde e per rendere effettive le modifiche è necessario premere il tasto "Salva".

#### **N.B. Non è possibile pianificare i turni stazione ma solo le giornate contabili.**

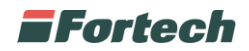

# **6.5.4 Stato**

Il pulsante "Stato" consente di accedere ad una schermata in cui vengono descritti alcuni parametri come di seguito elencati.

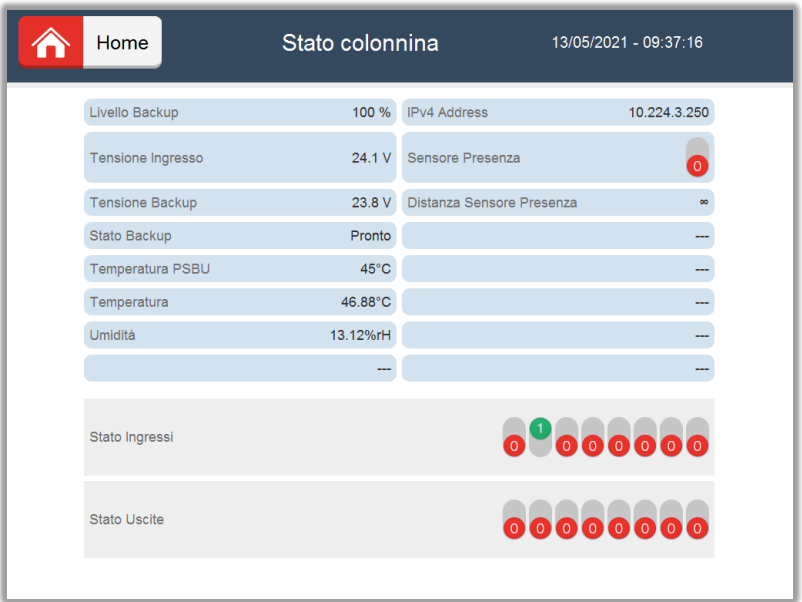

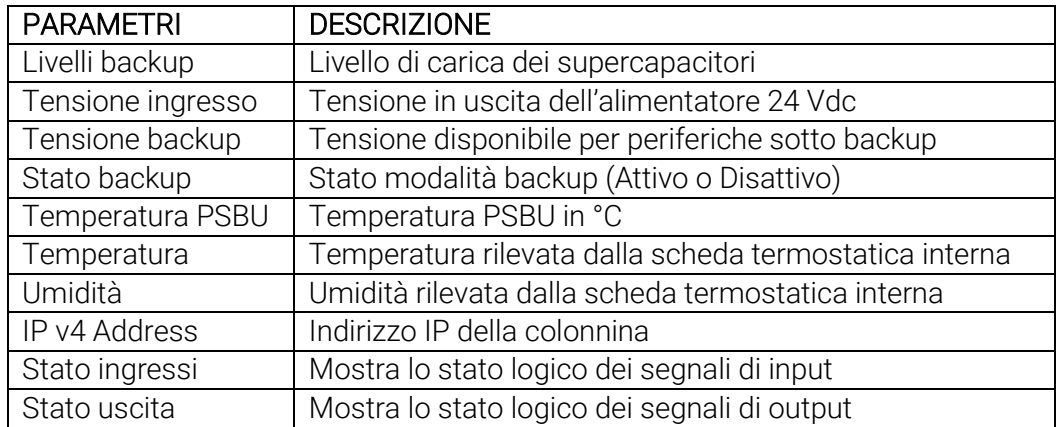

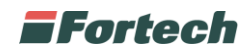

## **6.5.5 Strumenti**

Il pulsante "Strumenti" consente di accedere alla schermata di gestione dei strumenti informatici e dei terminali.

Nella parte superiore è possibile chiudere o riavviare il software stazione e il computer, mentre nella parte inferiore è presente la tabella con i terminali e la Cassa Pos.

Dalla tabella si può selezionare il terminale o la Cassa Pos che si vuole avviare o spegnere.

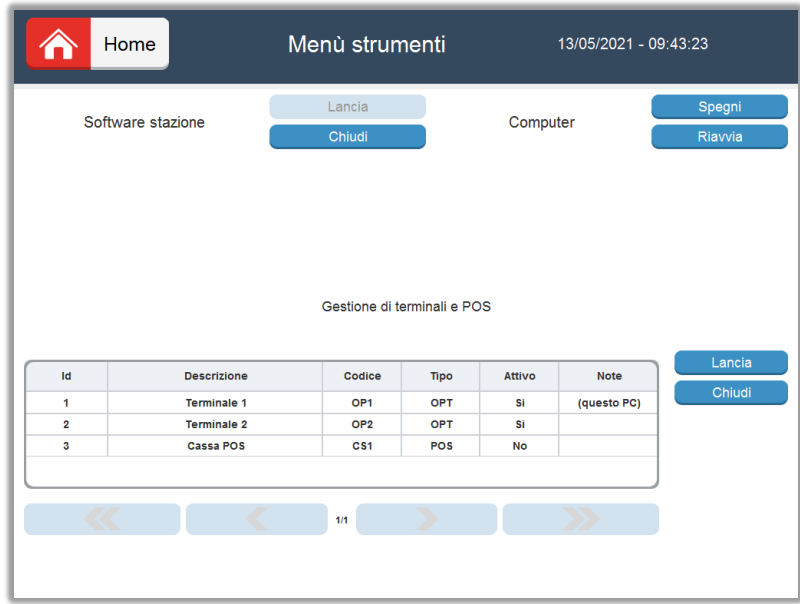

#### **6.5.6 Cambio prezzi**

Accedendo alla funzione di "Cambio prezzi", è possibile modificare i prezzi dei prodotti sia nel terminale che sul tabellone prezzi (solo se il tabellone è collegato al sistema). Per modificare il prezzo occorre selezionare il campo in corrispondenza del segmento di vendita e del prodotto.

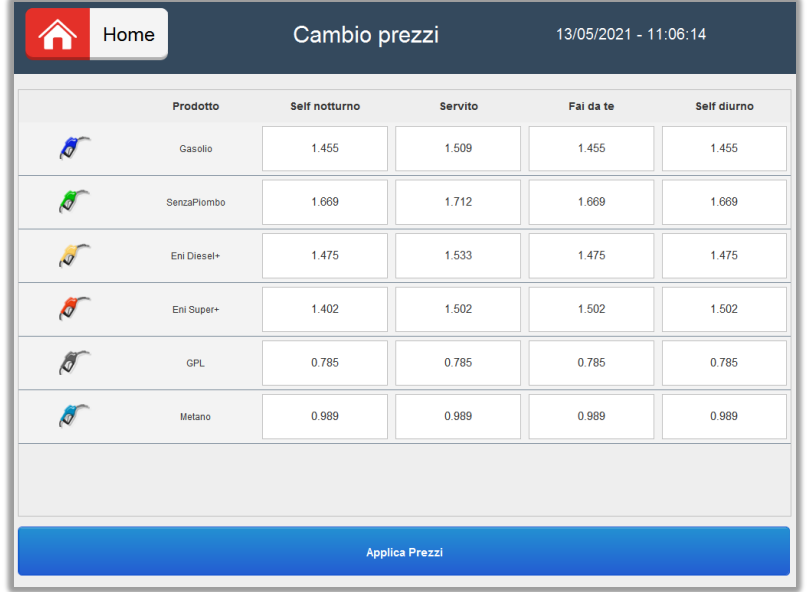

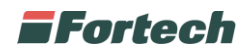

Inserire quindi il nuovo prezzo e premere il tasto conferma.

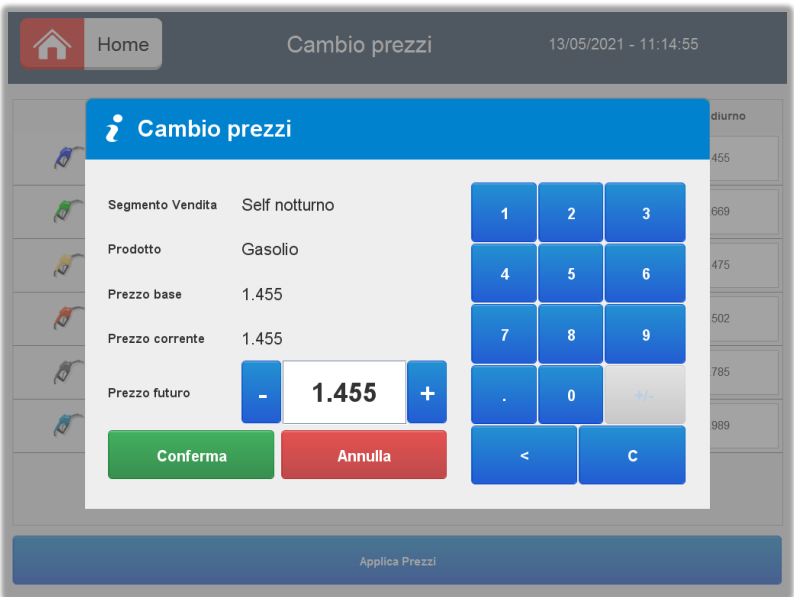

# **6.5.7 Allarmi**

In questa schermata vengono elencati gli errori tratti dal sistema, utile al gestore per un controllo globale dell'apparecchio.

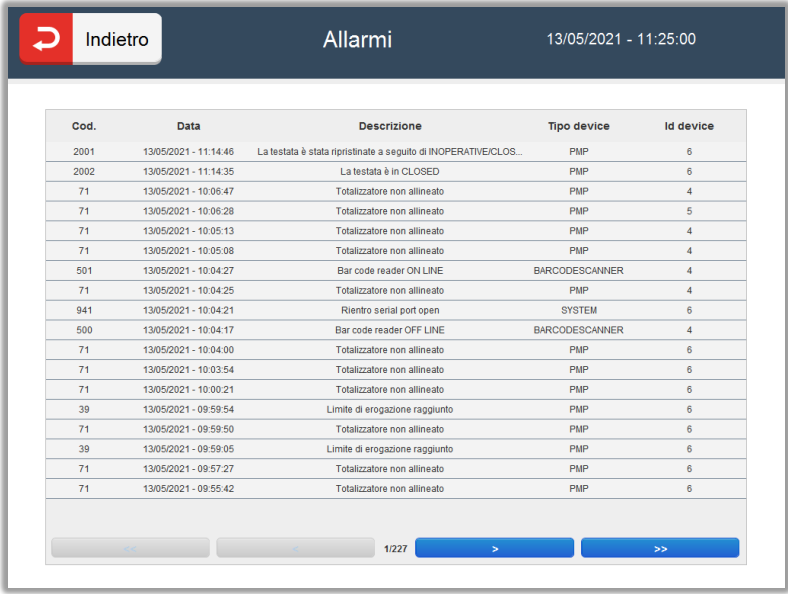

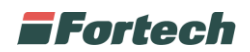

# **6.5.8 Profilo piazzale**

Da questa schermata è possibile cambiare il profilo del piazzale selezionandone uno tra le modalità preimpostate precedentemente dal fornitore.

Ad esempio nel profilo "+SERVITO" è l'operatore del piazzale ad effettuare il rifornimento, mentre nel profilo "NOTTURNO" il cliente effettua il rifornimento da solo dopo aver pagato dal terminale.

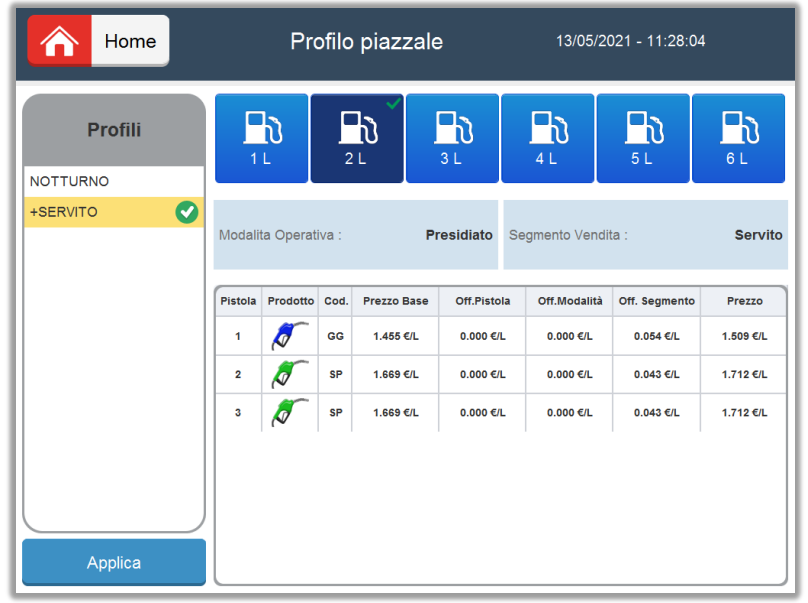

#### **N.B. Per modificare le impostazioni dei profili occorre contattare il fornitore.**

#### **6.5.9 Altro**

Dal pulsante "Altro" si accede alle seguenti funzioni: Gestione dispositivi, Info rilascio, Cash In, Intestazione scontrino, Transazioni pendenti e Registrazione Impronte digitali (nel caso si abbia a disposizione un terminale smartOPT | Testa "OneTouch").

Le funzioni Riallineamento, Calibrazione, Tagli Banconote, Tagli Monete, Configurazione, Collaudo, Diagnostica e Manutenzione non sono utilizzabili dal Gestore, ma dal Tecnico e dal Manutentore.

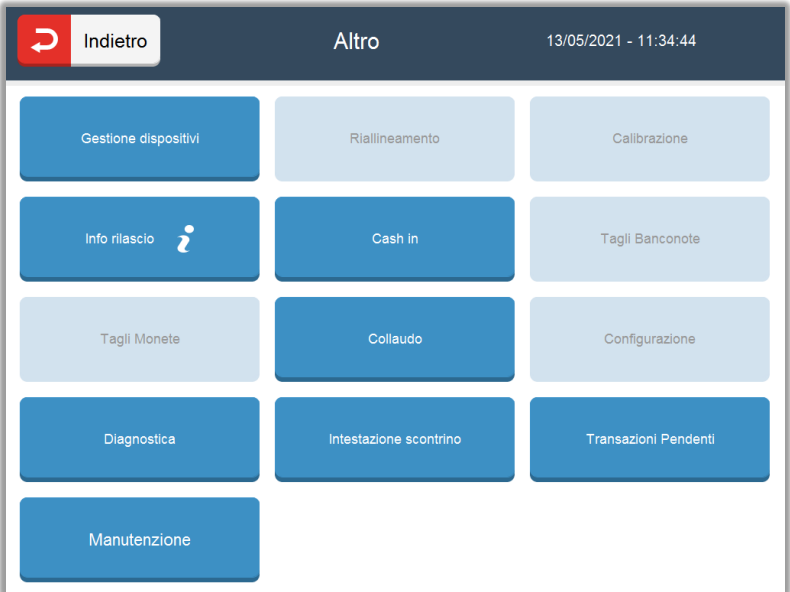

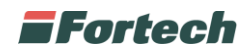

#### **6.5.9.1 Gestione dispositivi**

Da questa schermata è possibile abilitare o disabilitare il lettore banconote di ogni terminale self.

Il gestore può selezionare dalla tabella un lettore e in seguito cliccare su "Abilita" per avviarlo o "Disabilita" per metterlo fuori servizio.

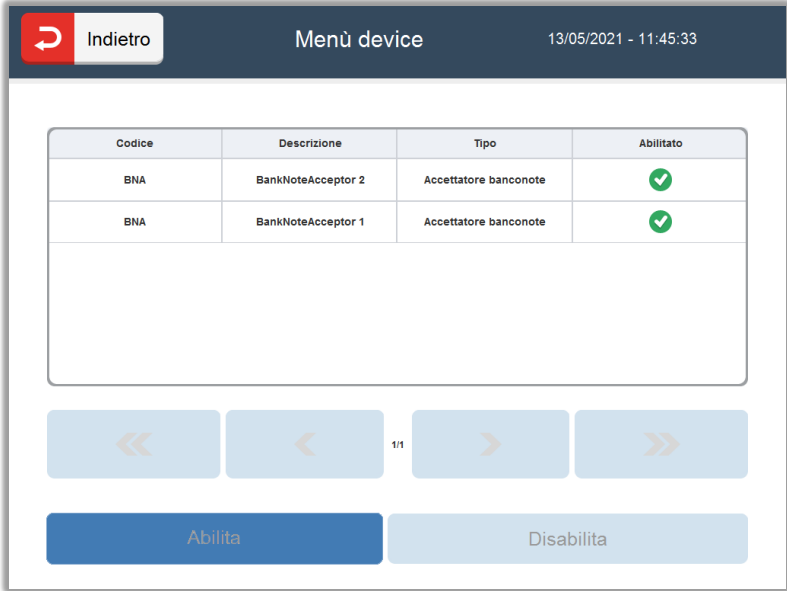

#### **6.5.9.2 Info rilascio**

Il pulsante "Info rilascio" contiene le informazioni sui rilasci degli applicativi.

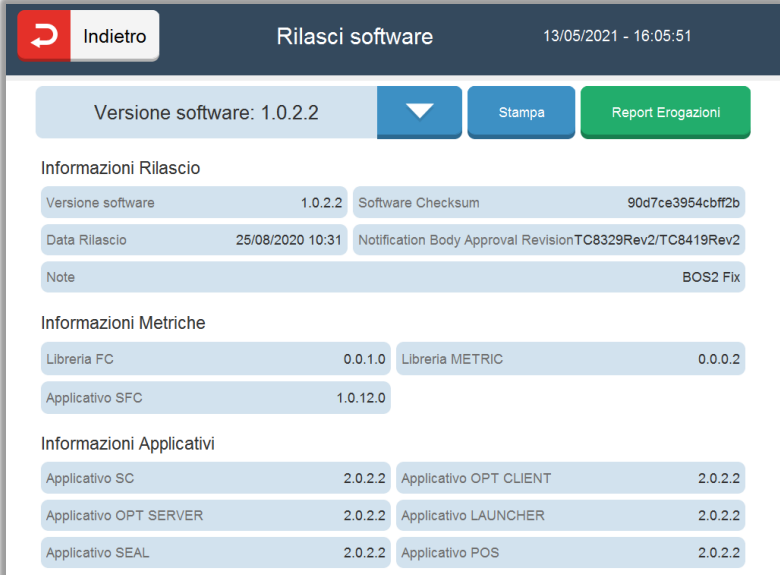

È possibile stampare le informazioni di rilascio premendo sul pulsante "Stampa" o visualizzare i report delle erogazioni premendo il pulsante "Report Erogazioni".

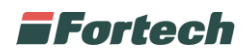

Dopo aver cliccato su "Report Erogazioni" si aprirà una schermata in cui sarà necessario inserire un intervallo di date per poter visualizzare le erogazioni di quel intervallo scelto. In seguito cliccare su "Visualizza" per mostrare le erogazioni nella tabella.

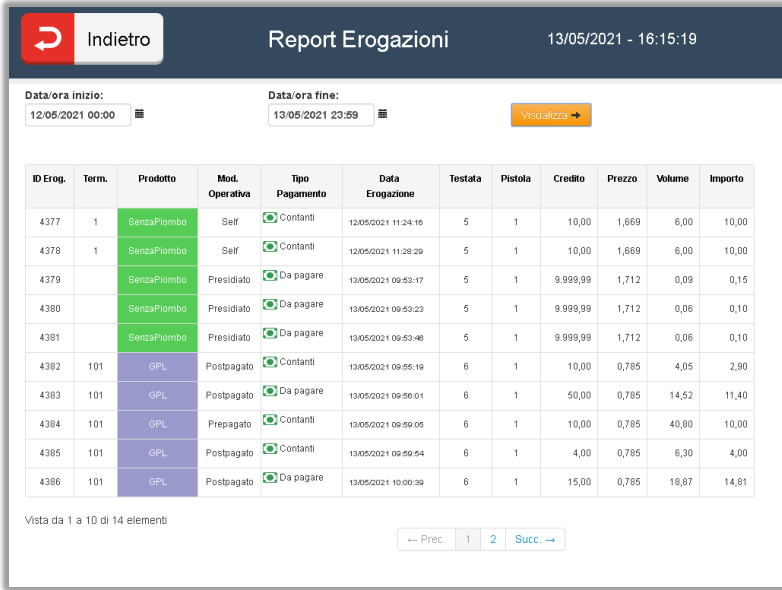

#### **6.5.9.3 Cash in**

La funzione cash in permette al gestore di depositare denaro contante nella colonnina all'interno della cassaforte. Dopo aver cliccato su Cash in compare un messaggio di conferma.

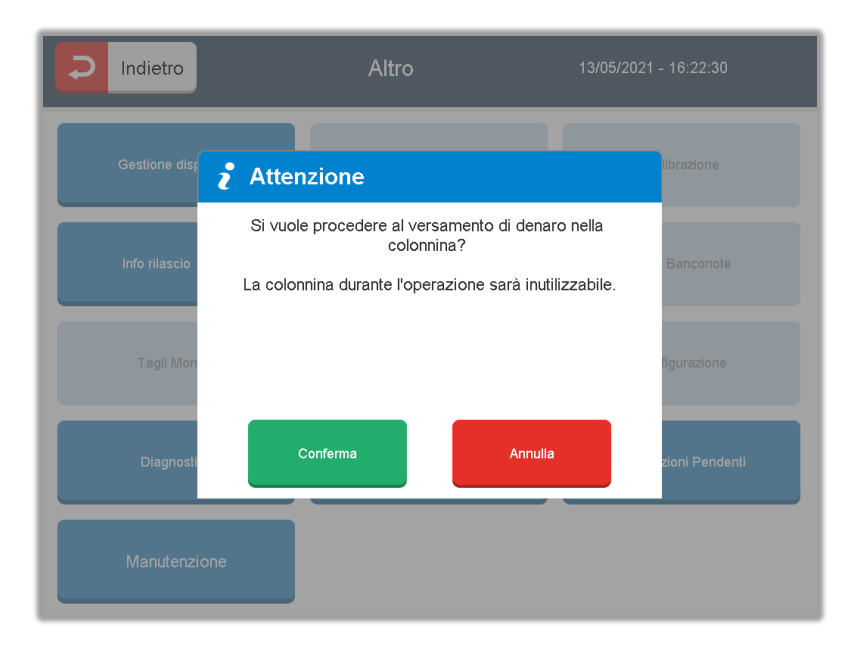

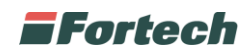

Dopo aver cliccato su Conferma è possibile introdurre il denaro.

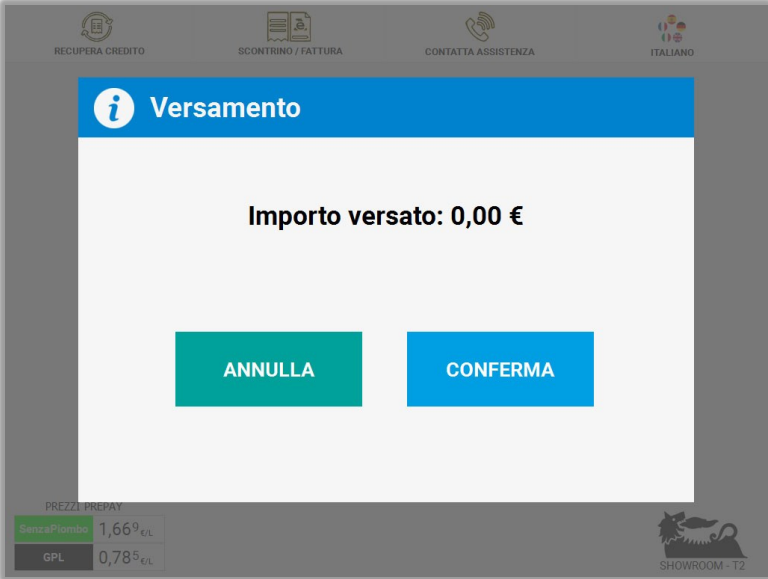

Una volta terminato il deposito cliccare su "Conferma" per salvare l'operazione.

Al termine dell'operazione, la colonnina rilascerà uno scontrino con i dettagli del deposito.

#### **6.5.9.4 Intestazione scontrino**

La funzione Intestazione scontrino può essere utilizzata dal gestore per modificare i dati dell'intestazione dello scontrino. Le modifiche si possono effettuare con una tastiera virtuale che compare nella parte inferiore della schermata ed è possibile scrivere fino a 5 righe nell'intestazione scontrino.

Una volta definito il layout, chiudere la tastiera virtuale cliccando sul tasto rosso nel bordo inferiore sinistro.

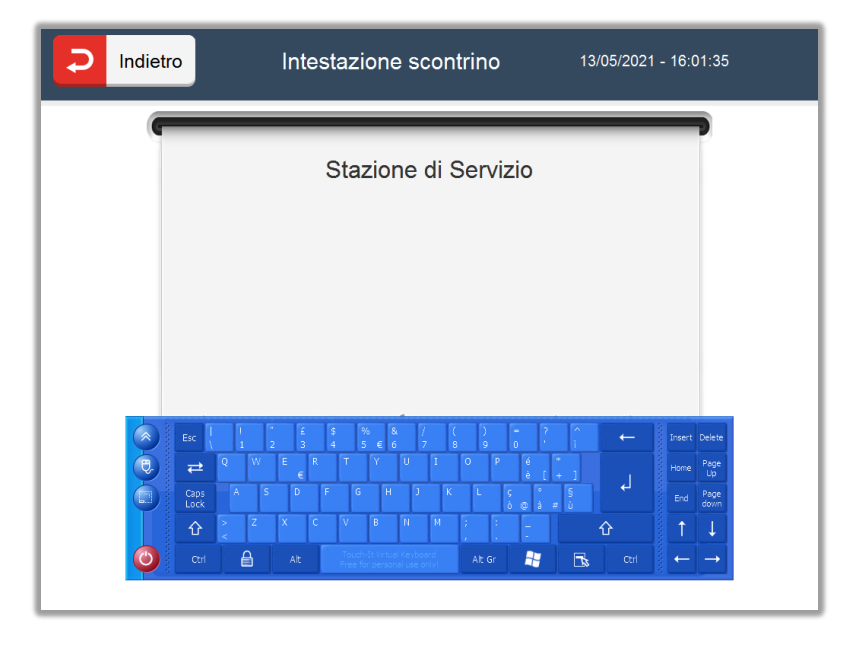

Per memorizzare le nuove modifiche cliccare sul tasto Salva.

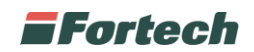

#### **6.5.9.5 Transazioni pendenti**

Nella schermata transazioni pendenti si possono trovare tutti quei pagamenti effettuati con carte elettroniche che sono stati bloccati o che per un qualsiasi motivo non sono andati a buon fine.

Nella tabella sono riportati tutti i pagamenti in attesa e per ognuno di essi è specificato il terminale con cui è stato effettuato il pagamento, l'ID del cliente, l'importo della transazione, lo stato del pagamento e il numero dei tentativi di pagamento effettuati.

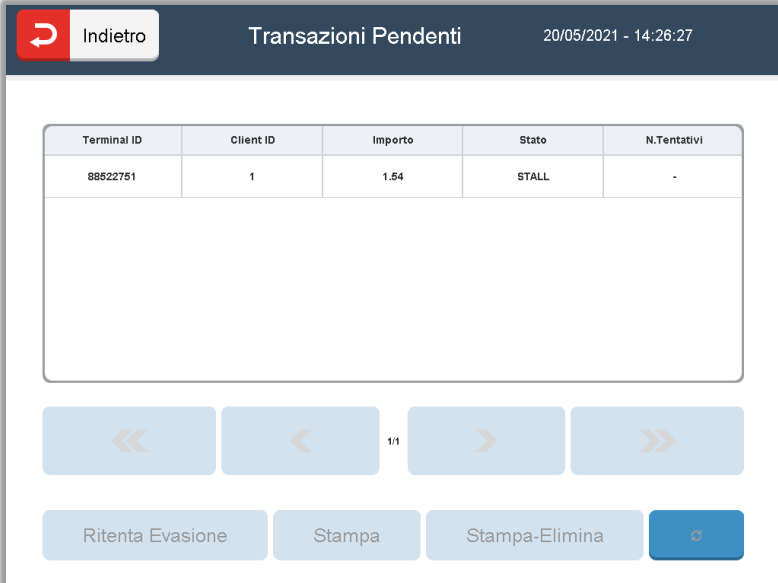

Le azioni possibili da parte del gestore sono tre: "Ritenta Evasione", "Stampa" e "Stampa-Elimina".

Il pulsante "Ritenta Evasione" consente di rilanciare la transazione dopo averla selezionata nella tabella.

Il pulsante "Stampa" permette di ricevere uno scontrino da poter portare in banca per evadere la transazione.

Il pulsante "Stampa-Elimina" consente di stampare lo scontrino ed eliminare definitivamente la transazione pendente.

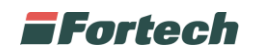

#### **6.5.9.6 Registrazione impronta digitale**

La funzione Impronta digitale è attiva in "Altro" solo dal terminale smartOPT | Testa "OneTouch" e permette la registrazione di una o più impronte dell'utente per poter accedere velocemente alla gestione di backoffice o gestire operazioni di manutenzione.

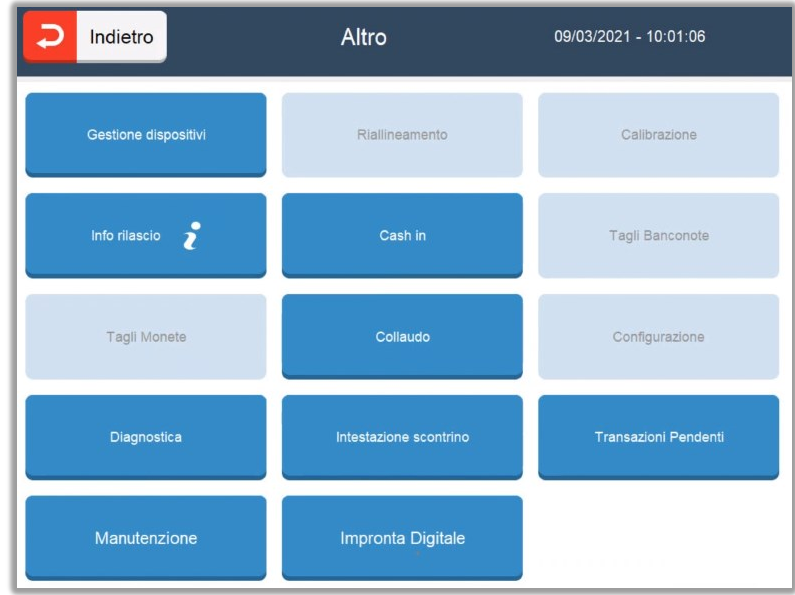

Quindi dal Menu Gestore, premere prima su "Altro" e in seguito su "Impronta digitale".

Si aprirà la schermata "Impronta digitale" con 3 pulsanti principali: Registra un'impronta, Cancella tutte le impronte e Sincronizza le impronte.

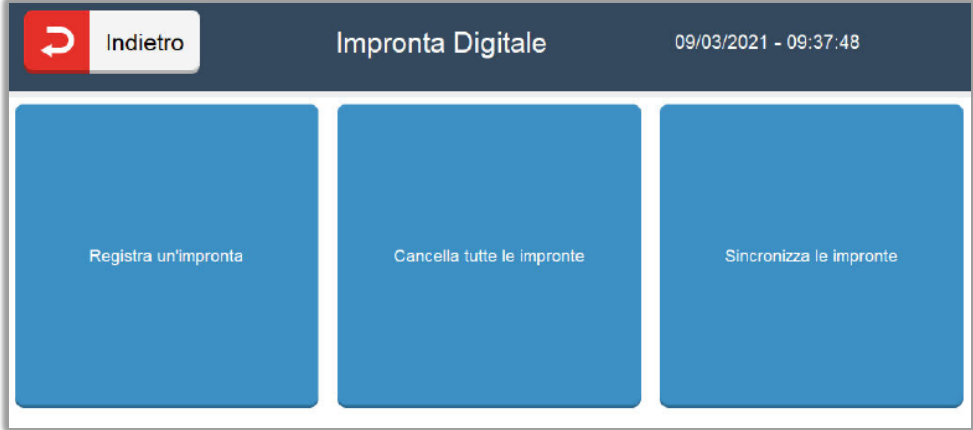

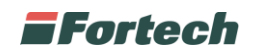

#### REGISTRA UN'IMPRONTA

Premendo su "Registra un'impronta" si aprirà la schermata per effettuare la registrazione.

Dallo schermo, selezionare il dito che si vuole registrare (1), premere il pulsante "Aggiungi impronta" (2), appoggiare lo stesso dito sul sensore di impronte digitale, o finger sensor, posizionato sullo schermo (3) e seguire le indicazioni riportate nella parte inferiore dell'interfaccia. A registrazione avvenuta, il pulsante da arancione diventerà verde. Seguire lo stesso procedimento nel caso si vogliano registrare altre dita.

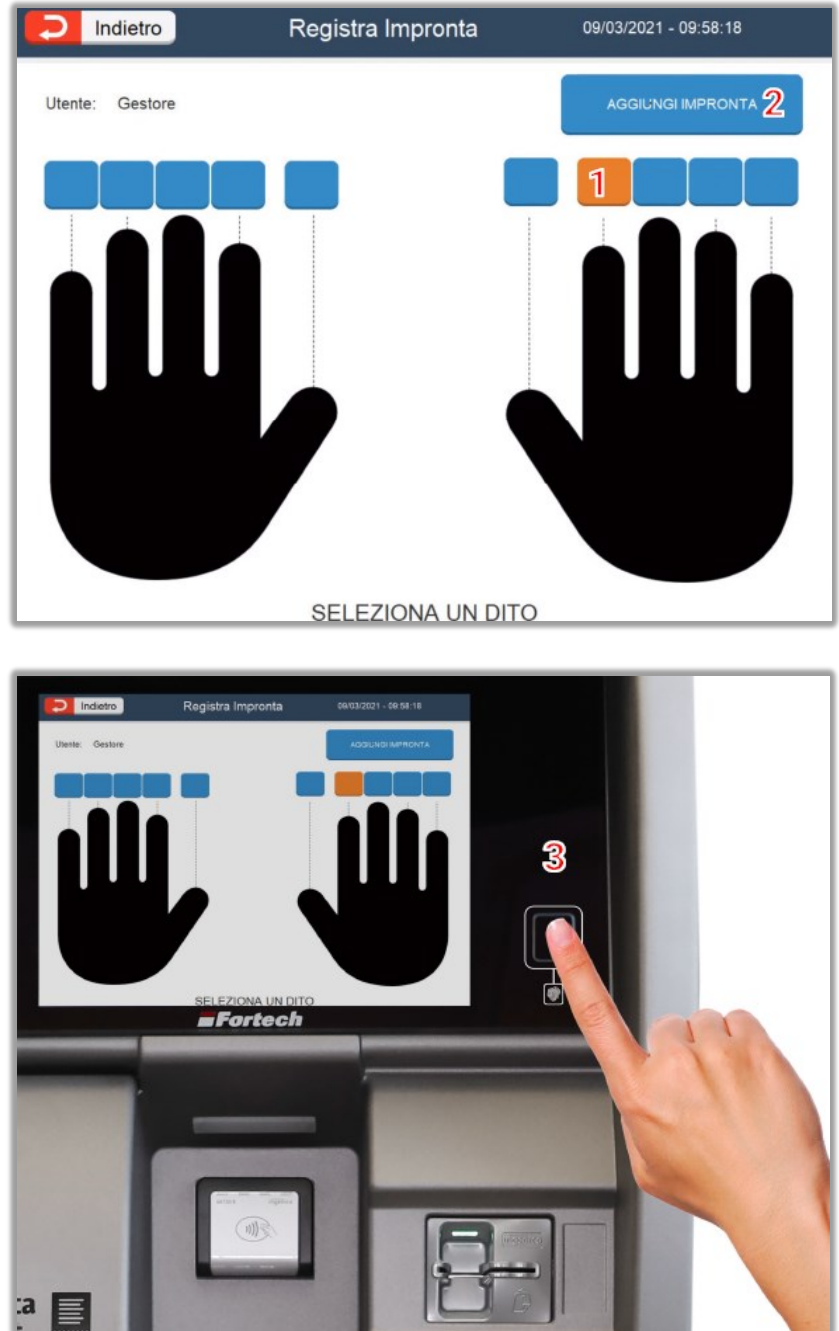

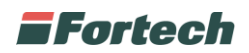

Per cancellare un'impronta alla volta, selezionare l'impronta già registrata (che da verde diventerà arancione) e premere sul pulsante "Elimina impronta".

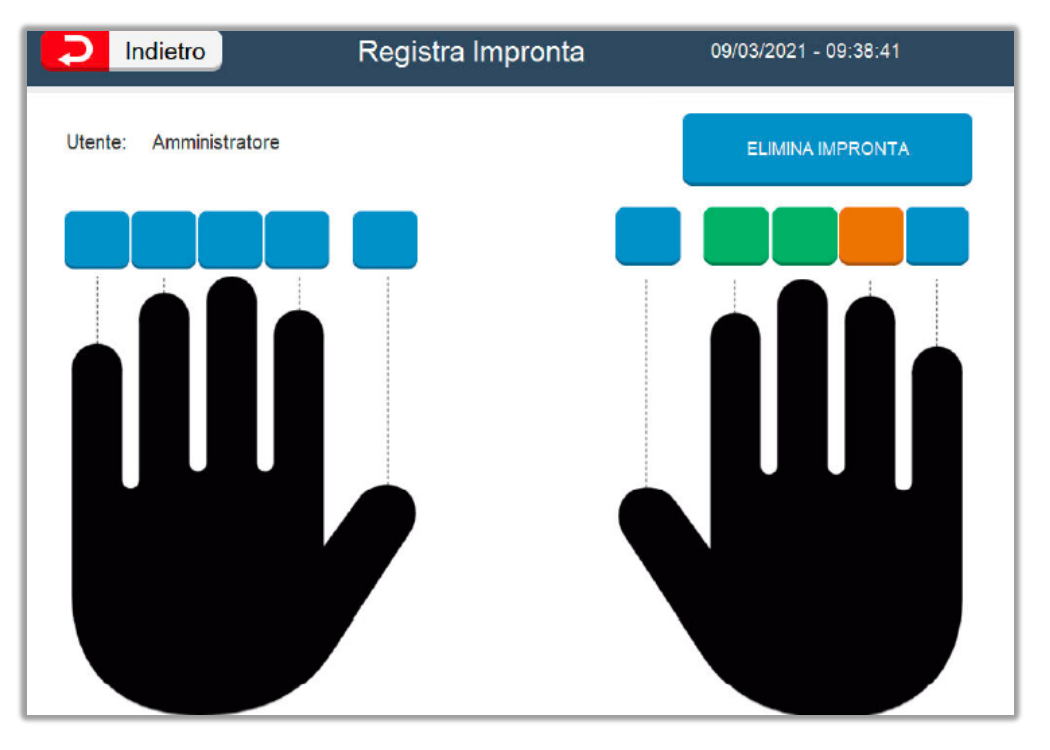

#### CANCELLA TUTTE LE IMPRONTE

Premendo questo pulsante, sarà possibile cancellare definitivamente tutte le impronte registrate. Prima di procedere, comparirà un pop-up di conferma ed in seguito, dopo aver confermato la cancellazione delle impronte dal dispositivo, verranno eliminate tutte le impronte dell'utente che ha effettuato il login dal menu di backoffice.

#### SINCRONIZZA LE IMPRONTE

Premendo questo pulsante, verranno sincronizzate le impronte su tutti i terminali smartOPT | Testa "OneTouch" presenti sull'impianto.

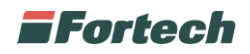

# **7. MANUTENZIONE**

# **7.1 Manutenzione ordinaria**

La manutenzione ordinaria dell'apparecchiatura prevede una serie di attività che il gestore può eseguire autonomamente.

# **7.1.1 Cambio rotolo di carta**

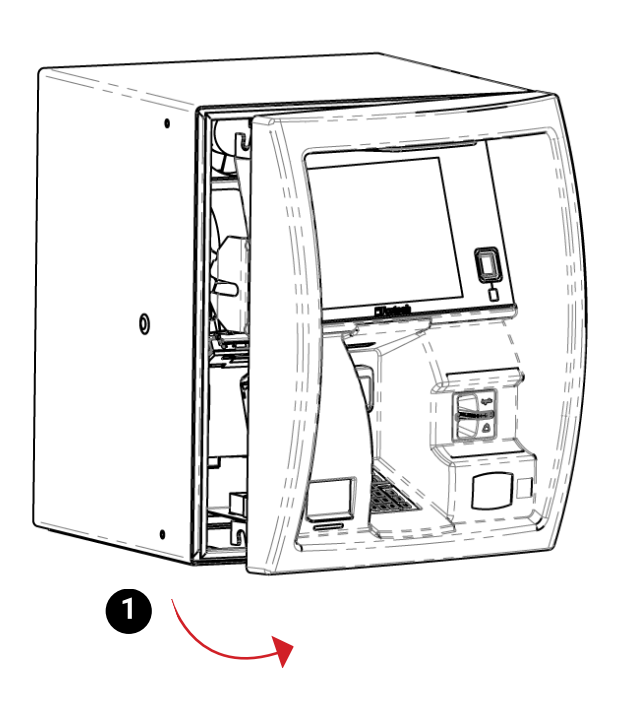

1. Aprire lo sportello manualmente utilizzando la chiave sul lato del terminale.

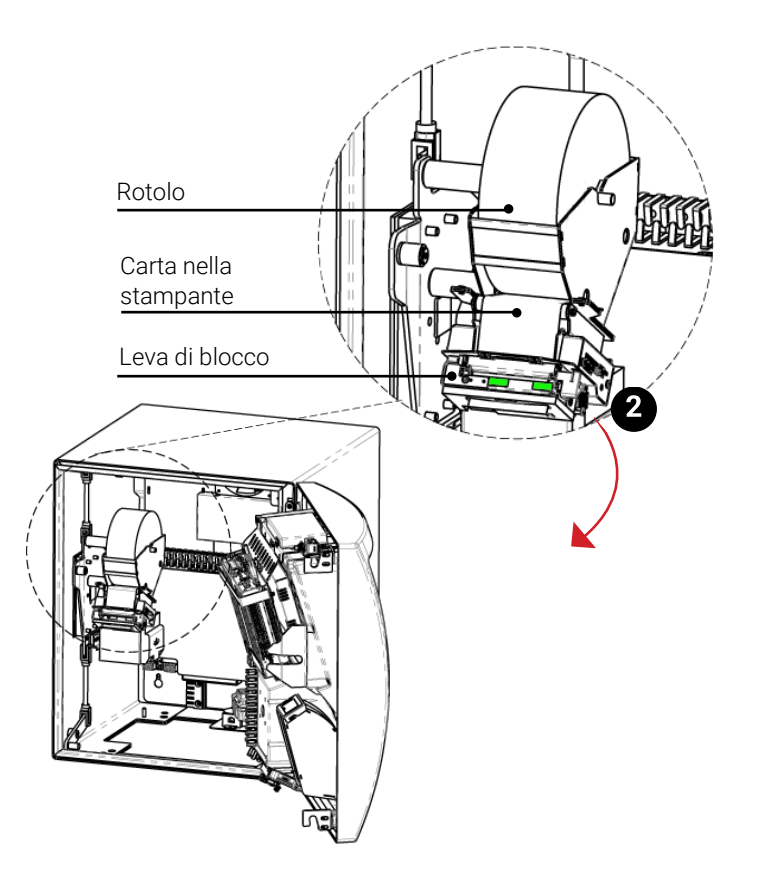

2. Tirare la leva di sblocco carta (sulla scheda si accenderà 1 led rosso).

*N.B. Il led rosso si accende anche nel caso di fine carta.*

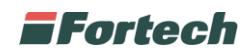

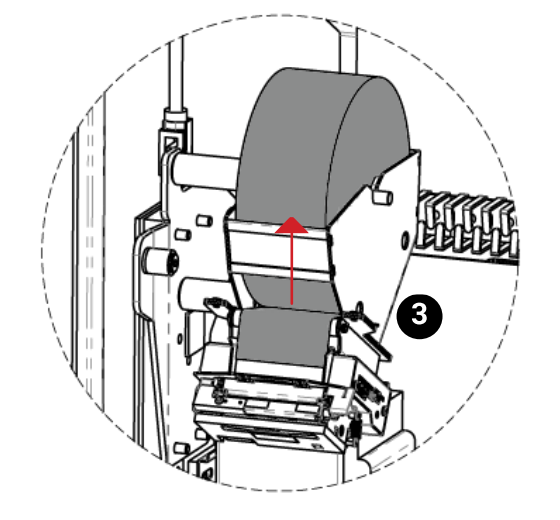

3. Sfilare la carta.

*N.B. Fare attenzione che il perno sia correttamente incastrato nella sua sezione, dunque inserire il rotolo nel verso corretto con l'estremità della carta rivolta verso l'alto.*

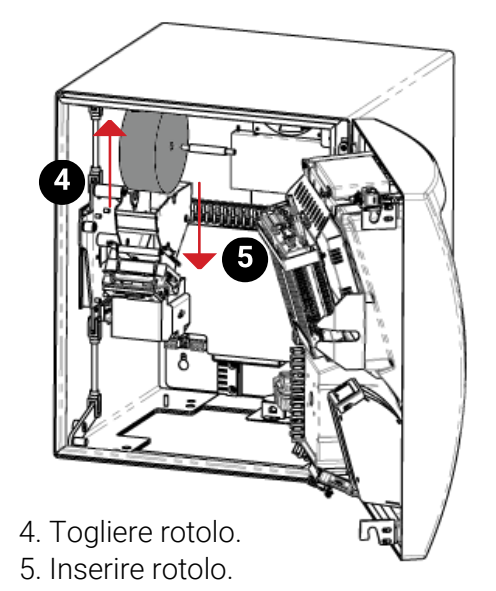

6. Chiudere la leva di blocco carta ed imboccare la carta nella stampante che emetterà automaticamente gli scontrini.

*N.B. Se gli scontrini non sono emessi automaticamente, premere il pulsante sul retro della stampante per tirare la carta manualmente.* 

侧

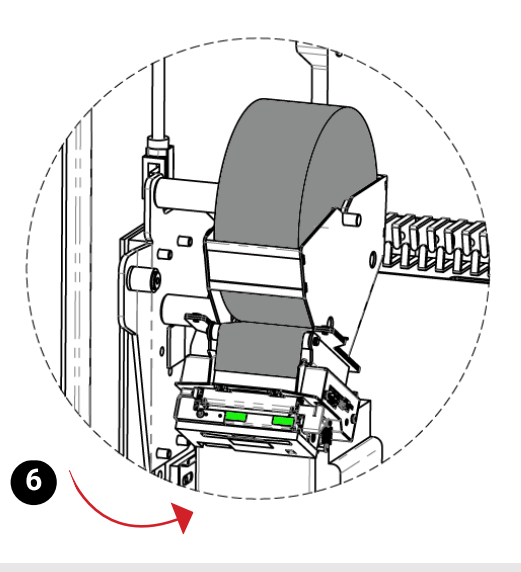

Al fine di evitare malfunzionamenti il rotolo di carta deve avere le seguenti caratteristiche: • carta termica 70gr/m2

- larghezza min 59 mm / max 60 mm
	- diametro esterno max ø150 mm
		- diametro interno ø12mm

L'uso di rotoli aventi caratteristiche differenti può causare il blocco dell'apparecchio.

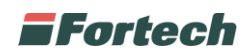

# **7.1.2 Inceppamento carta e pulizia taglierina**

In caso di inceppamento carta togliere il rotolo come descritto nel paragrafo precedente, aprire la taglierina e rimuovere con delicatezza eventuali corpi estranei.

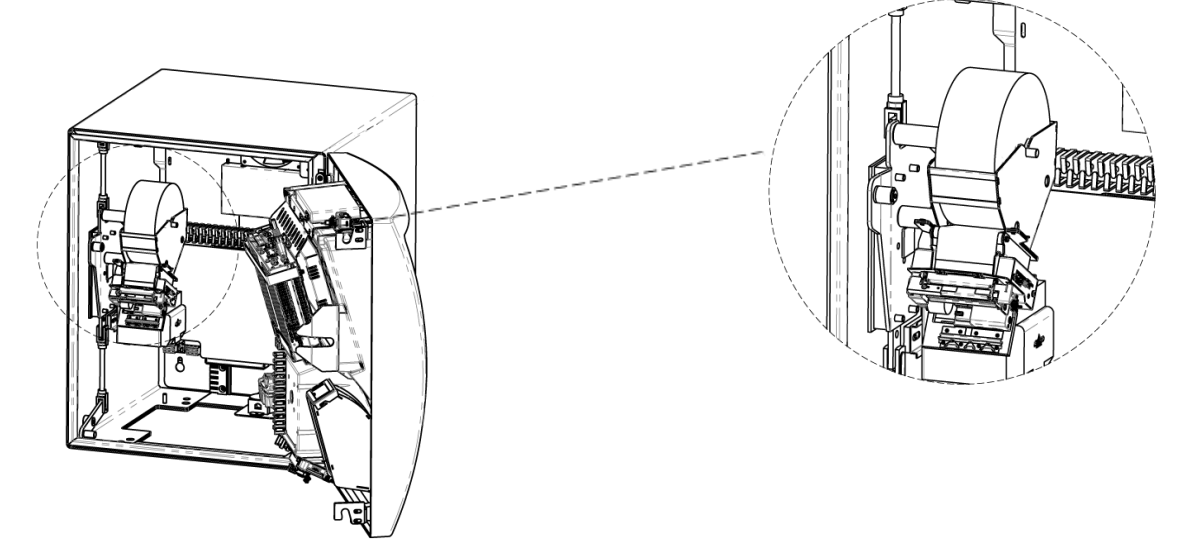

# **7.1.2 Pulizia periodica**

È necessario pulire periodicamente l'apparecchiatura al fine di evitare l'accumulo di residui che, se non rimossi, ne potrebbero provocare deterioramento. Per ogni componente, la pulizia sarà effettuata specificatamente.

# **7.1.3 Kit di pulizia**

In dotazione con il terminale viene fornito un primo kit di pulizia. Il kit contiene:

1 tessera di pulitura per lettori microchip;

- 4 tessere in microfibra per lettori di carte magnetiche;
- 3 kit da 2 fazzoletti in microfibra per la pulizia di monitor e unità ottiche;

3 tessere flessibili di pulizia per accettatore di banconote.

Le informazioni su come utilizzare il kit sono contenute all'interno del pacchetto. È possibile acquistare altri kit direttamente dal fornitore.

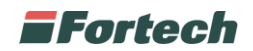

# **7.1.4 Pulizia dei componenti**

Modalità di pulizia in funzione del componente:

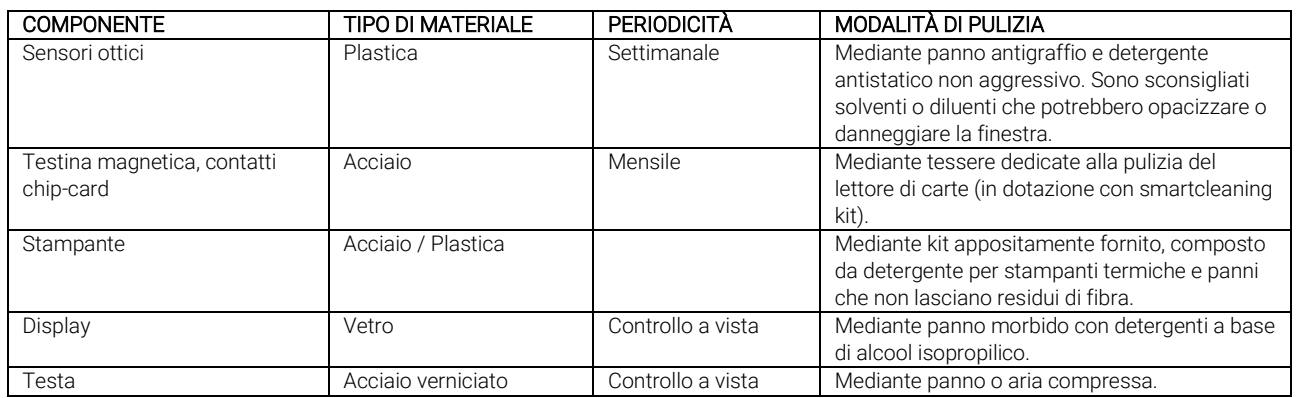

☝

**!**

Regole per la corretta pulizia del terminale:

- Utilizzare un panno morbido e leggermente inumidito.
- Non pulire i collegamenti elettrici.
- Non utilizzare solventi, prodotti abrasivi o detergenti che potrebbero danneggiare i contatti o i componenti, evitare l'utilizzo di liquidi pressurizzati.
- Evitare di esporre i terminali e/o i raggi diretti del sole.
- Non mettere nulla nello slot del lettore carte.

Il fabbricante declina ogni responsabilità riguardante il danneggiamento accidentale dei componenti o parti annesse, causato da una cattiva esecuzione della procedura di pulizia precedentemente descritta.

### **7.1.5 Manutenzione straordinaria**

Le attività di manutenzione straordinaria sono tutte le attività diverse dalla manutenzione ordinaria. La manutenzione straordinaria può essere svolta solo da operatori altamente specializzati e con conoscenza approfondita dell'apparecchiatura. È pertanto necessario far intervenire in queste situazioni solo personale del Fabbricante o da esso autorizzato.

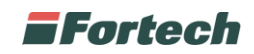

# **8. AVVERTENZE GENERALI SULLA MOVIMENTAZIONE**

# **8.1 Premessa**

Il sistema d'illuminazione (naturale e/o artificiale) della zona di movimentazione deve assicurare i seguenti valori minimi d'illuminamento: 200 lux.

# **8.2 Istruzioni per il disimballaggio**

Lo smartOPT | Testa "OneTouch" è fornita all'interno di un imballaggio per preservane le caratteristiche durante le fasi di stoccaggio e trasporto. Ciononostante, deve essere maneggiata con cura e non deve subire urti che potrebbero danneggiarlo.

Lo smartOPT | Testa "OneTouch" è fissata sul bancale a mezzo viti e, prima di essere posata, deve essere sbullonata dal bancale stesso

# **8.3 Movimentazione**

Controllate al ricevimento l'integrità dello smartOPT | Testa "OneTouch" e delle sue parti, presentare particolare attenzione su parti che, per colpa di urti, possano diventare taglienti.

L'imballo è realizzato in modo da minimizzare il rischio di eventuali danneggiamenti in fase di trasporto, tuttavia se riscontrate qualsiasi danno, mancanza, deformazione o traccia di urti dovuti al trasporto, datene comunicazione alla ditta produttrice prima di procedere alle operazioni successive.

# **8.3.1 Condizioni al contorno della zona di movimentazione**

È bene tenere presente alcuni aspetti prima di procedere con la movimentazione dello smartOPT | Testa "OneTouch", in particolare è necessario verificare alcuni fattori circostanti:

- personale abilitato (solo il personale abilitato/addestrato può occuparsi della movimentazione);
- assicurarsi che l'area sia sgombra da eventuali intralci o ostacoli che possano creare interferenze in fase di movimentazione;
- la posizione dello smartOPT | Testa "OneTouch" deve essere scelta in modo che la stessa risulti stabile nel suo appoggio sulla sua base, la zona di appoggio deve essere priva di pendenze e buche;
- la zona dove avverrà la movimentazione dovrà essere pulita e la pavimentazione permettere un'aderenza dell'operatore per le manovre di movimentazione;
- in caso di pavimentazione scivolosa a causa della presenza di ghiaccio, acqua o altri liquidi con acqua od altri liquidi, ghiaccio prima di procedere alla movimentazione occorre pulire la zona e rimuovere eventuali lastre di ghiaccio per terra;
- lo smartOPT | Testa "OneTouch" dovrà risultare asciutta in ogni sua parte per consentire una buona presa agli operatori.

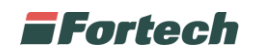

### **8.3.2 Movimentazione manuale**

Il peso di circa 70 Kg e le dimensioni dello smartOPT | Testa "OneTouch" ne consentono, ai fini del trasporto, la movimentazione manuale con l'impiego di tre persone.

Si consiglia di movimentare la testa con mezzi meccanici (carrellini, transpallet, ecc.).

Per garantire la stabilità dello smartOPT | Testa "OneTouch" due persone lo dovranno afferrare lateralmente e uno nella sua parte posteriore. Durante la movimentazione le persone dovranno indossare guanti anti abrasione per proteggere le mani e garantire una miglior presa sull'oggetto da movimentare.

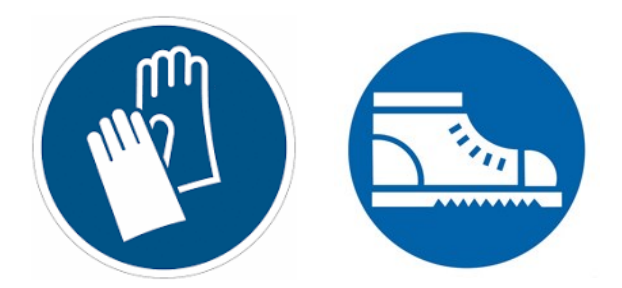

Porre attenzione alla movimentazione a non sbatterlo contro altri oggetti che potrebbero danneggiarlo in modo irreversibile.

Il fabbricante non si assume alcuna responsabilità di danni derivanti da danni causati da un errata movimentazione del prodotto.

*Questo documento contiene informazioni proprietarie. Nessuna parte di questo documento può essere fotocopiata, riprodotta o tradotta in altra lingua senza il preventivo consenso scritto da parte di Fortech.*

*Le informazioni contenute in tutte le pagine del presente documento, sia di tipo tecnico che economico, sono rilasciate a titolo confidenziale o privilegiato. Esse sono fornite con l'accordo che non potranno essere diffuse o utilizzate per altro scopo, senza l'autorizzazione scritta della Fortech, se non esclusivamente per la valutazione da parte del Cliente.*